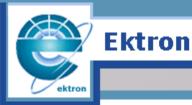

ebusiness the way it should be

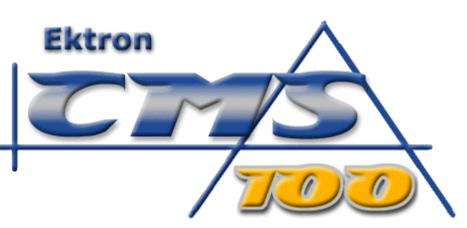

Web Hosting Edition

# Global Administrator Manual

Version 1.0

Ektron Inc. 5 Northern Blvd. Suite 6 Amherst, NH 03031 USA Tel: +1 603.594.0249 Fax: +1 603.594.0258 http://www.ektron.com

Copyright 2002 Ektron, Inc. All rights reserved.

Version 1.0, January 2002

#### EKTRON, INC. SOFTWARE LICENSE AGREEMENT

\*\* READ THIS BEFORE LOADING SOFTWARE\*\*

YOUR RIGHT TO USE THE PRODUCT ENCLOSED IN THIS ENVELOPE OR OTHERWISE DELIVERED IS SUBJECT TO THE TERMS AND CONDITIONS SET OUT IN THIS LICENSE AGREEMENT. OPENING THIS ENVELOPE OR USING THIS PRODUCT SIGNIFIES YOUR AGREEMENT TO THESE TERMS. IF YOU DO NOT AGREE TO THIS SOFTWARE LICENSE AGREEMENT, YOU MAY RETURN THE PACKAGE WITH THE UNOPENED ENVELOPE OR AS IT WAS DELIVERED AND THE UNDAMAGED SOFTWARE ENCLOSED, ALONG WITH THE RECEIPT, TO YOUR SUPPLIER OR TO EKTRON, INC. WITHIN THIRTY DAYS FROM THE DATE OF PURCHASE FOR A FULL REFUND.

CUSTOMER should carefully read the following terms and conditions before using the software program(s) contained herein (the Software). Opening this sealed envelope, and/or using the Software or copying the Software onto CUSTOMER'S computer hard drive indicates CUSTOMER'S acceptance of these terms and conditions. If CUSTOMER does not agree with the terms of this agreement, CUSTOMER should promptly return the unused and unopened Software for a full refund.

Ektron, Inc. (Ektron) grants, and the CUSTOMER accepts, a nontransferable and nonexclusive License to use the Software on the following terms and conditions:

1. Right to use: The Software is licensed for use only in delivered code form. Each copy of the Software is licensed for use only on a single URL. Each license is valid for the number of seats listed below (the Basic Package). Any use of the Software beyond the number of authorized seats contained in the Basic Package without paying additional license fees as provided herein shall cause this license to terminate. This is not a concurrent use license. Should CUSTOMER wish to add seats beyond the seats licensed in the Basic Package, the CUSTOMER may add seats on a block basis at the then current price for additional seats (see product pages for current price). The Basic Packages are as follows:

eWebEditPro - Licensed for ten (10) seats per URL.

For purposes of this section, the term seat shall mean an individual user provided access to the capabilities of the Software.

2. Duration: This License shall continue so long as CUSTOMER uses the Software in compliance with this License. Should CUSTOMER breach any of its obligations hereunder, CUSTOMER agrees to return all copies of the Software and this License upon notification and demand by Ektron.

3. Copyright: The Software (including any images, applets, photographs, animations, video, audio, music and text incorporated into the Software) as well as any accompanying written materials (the Documentation) is owned by Ektron or its suppliers, is protected by United States copyright laws and international treaties, and contains confidential information and trade secrets. CUSTOMER agrees to protect the confidentiality of the Software and Documentation. CUSTOMER agrees that it will not provide a copy of this Software or Documentation nor divulge any proprietary information of Ektron to any person, other than its employees, without the prior consent of Ektron; CUSTOMER shall use its best efforts to see that any user of the Software licensed hereunder complies with this license.

4. Limited Warranty: Ektron warrants solely that the medium upon which the Software is delivered will be free from defects in material and workmanship under normal, proper and intended usage for a period of three (3) months from the date of receipt. Ektron does not warrant the use of the Software will be uninterrupted or error free, nor that program errors will be corrected. This limited warranty shall not apply to any error or failure resulting from (i) machine error, (ii) Customer's failure to follow operating instructions, (iii) negligence or accident, or (iv) modifications to the Software by any person or entity other than Company. In the event of a breach of warranty, Customer's sole and exclusive remedy, is repair of all or any portion of the Software. If such remedy fails of its essential purpose, Customer's sole remedy and Ektron's maximum liability shall be or refund of the paid purchase price for the defective Products only. This limited warranty, Ektron's sole responsibility, and CUSTOMER'S sole and exclusive remedy, is correction of any defect or bug causing the breach of warrant (either by repair or replacement of the Software). In the event this remedy fails of its essential purpose, CUSTOMER's sole and exclusive remedy, sole responsibility, and CUSTOMER'S sole and exclusive remedy, fails of its essential purpose, CUSTOMER's sole and exclusive remedy fails of its essential purpose, CUSTOMER's sole and exclusive remedy shall be refund of the Purchase Price of the defective Software only. This limited warranty within thirty days following the warranty is only valid if Ektron receives written notice of breach of warrant (either by repair or replacement of the defective Software only. This limited warranty within thirty days following the warranty period.

5. Limitation of Warranties and Liability: THE SOFTWARE AND DOCUMENTATION ARE SOLD AS IS AND WITHOUT ANY WARRANTIES AS TO THE PERFORMANCE, MERCHANTIBILITY, DESIGN, OR OPERATION OF THE SOFTWARE. BECAUSE OF THE DIVERSITY OF CONDITIONS UNDER WHICH THIS PRODUCT MAY BE USED, NO WARRANTY OF FITNESS FOR A PARTICULAR PURPOSE IS OFFERED. EXCEPT AS DESCRIBED IN SECTION 4, ALL WARRANTIES EXPRESS AND IMPLIED ARE HEREBY DISCLAIMED.

THE REMEDY DESCRIBED IN SECTION 12 SHALL BE CUSTOMER'S SOLE REMEDY FOR ANY PERFORMANCE FAILURE OF THE PRODUCTS. NEITHER COMPANY NOR ITS SUPPLIERS SHALL BE LIABLE FOR ANY LOSS OF PROFITS, LOSS OF BUSINESS OR GOODWILL, LOSS OF DATA OR USE OF DATA, INTERRUPTION OF BUSINESS NOR FOR ANY OTHER INDIRECT, SPECIAL, INCIDENTAL, OR CONSEQUENTIAL DAMAGES OF ANY KIND UNDER OR ARISING OUT OF, OR IN ANY RELATED TO THIS AGREEMENT, HOWEVER, CAUSED, WHETHER FOR BREACH OF WARRANTY, BREACH OR REPUDIATION OF CONTRACT, TORT, NEGLIGENCE, OR OTHERWISE, EVEN IF COMPANY OR ITS REPRESENTATIVES HAVE BEEN ADVISED OF THE POSSIBILITY OF SUCH LOSS.

6. Miscellaneous: This License Agreement, the License granted hereunder, and the Software may not be assigned or in any way transferred without the prior written consent of Ektron. This Agreement and its performance and all claims arising from the relationship between the parties contemplated herein shall be governed by, construed and enforced in accordance with the laws of the State of New Hampshire without regard to conflict of laws principles thereof. The parties agree that any action brought in connection with this Agreement shall be maintained only in a court of competent subject matter jurisdiction located in the State of New Hampshire or in any court to which appeal therefrom may be taken. The parties hereby consent to the exclusive personal jurisdiction of such courts in the State of New Hampshire for all such purposes. The United Nations Convention on Contracts for the International Sale of Goods is specifically excluded from governing this License. If any provision of this

License is to be held unenforceable, such holding will not affect the validity of the other provisions hereof. Failure of a party to enforce any provision of this Agreement shall not constitute or be construed as a waiver of such provision or of the right to enforce such provision. If you fail to comply with any term of this License, YOUR LICENSE IS AUTOMATICALLY TERMINATED. This License represents the entire understanding between the parties with respect to its subject matter.

Esker Active X Plug-in

Active X controls under Netscape

Use License

IMPORTANT: READ CAREFULLY -

Use of the Esker Active X Plug-in is subject to the terms and conditions below. BY INSTALLING, COPYING OR OTHERWISE USING THE PLUG-IN, YOU AGREE TO BE BOUND BY THE TERMS AND CONDITIONS BELOW. IF YOU DO NOT AGREE TO THESE TERMS AND CONDITIONS, DO NOT INSTALL, COPY OR USE THE PLUG-IN.

The Plug-in is provided to you as an end-user "as is" without technical support. No rights are granted to you in this license for commercial use or redistribution of any kind. Should you desire to redistribute the Plug-in or include it with other software packages please e-mail Esker at axplug-in@esker.com to find out how you may do so.

DISCLAIMER OF WARRANTIES. TO THE MAXIMUM EXTENT PERMITTED BY APPLICABLE LAW, ESKER AND ITS SUPPLIERS PROVIDE TO YOU THE PLUG-IN AS IS AND WITH ALL FAULTS; AND ESKER AND ITS SUPPLIERS HEREBY DISCLAIM WITH RESPECT TO THE PLUG-IN ALL WARRANTIES AND CONDITIONS, WHETHER EXPRESS, IMPLIED OR STATUTORY, INCLUDING, BUT NOT LIMITED TO, ANY (IF ANY) WARRANTIES OR CONDITIONS OF OR RELATED TO: TITLE, NON-INFRINGEMENT, MERCHANTABILITY, FITNESS FOR A PARTICULAR PURPOSE, LACK OF VIRUSES, ACCURACY OR COMPLETENESS OF RESPONSES, RESULTS, LACK OF NEGLIGENCE OR LACK OF WORKMANLIKE EFFORT, QUIET ENJOYMENT, QUIET POSSESSION, AND CORRESPONDENCE TO DESCRIPTION. THE ENTIRE RISK ARISING OUT OF USE OR PERFORMANCE OF THE PLUG-IN REMAINS WITH YOU.

EXCLUSION OF INCIDENTAL, CONSEQUENTIAL AND CERTAIN OTHER DAMAGES. TO THE MAXIMUM EXTENT PERMITTED BY APPLICABLE LAW, IN NO EVENT SHALL ESKER OR ITS SUPPLIERS BE LIABLE FOR ANY SPECIAL, INCIDENTAL, INDIRECT, OR CONSEQUENTIAL DAMAGES WHATSOEVER INCLUDING, BUT NOT LIMITED TO, DAMAGES FOR: LOSS OF PROFITS, LOSS OF CONFIDENTIAL OR OTHER INFORMATION, BUSINESS INTERRUPTION, PERSONAL INJURY, LOSS OF PRIVACY, FAILURE TO MEET ANY DUTY (INCLUDING OF GOOD FAITH OR OF REASONABLE CARE), NEGLIGENCE, AND ANY OTHER PECUNIARY OR OTHER LOSS WHATSOEVER ARISING OUT OF OR IN ANY WAY RELATED TO THE USE OF OR INABILITY TO USE THE PLUG-IN, OR FAILURE TO PROVIDE TECHNICAL SUPPORT, OR OTHERWISE UNDER OR IN CONNECTION WITH ANY PROVISION OF THIS LICENSE, EVEN IF ESKER OR ANY SUPPLIER HAS BEEN ADVISED OF THE POSSIBILITY OF SUCH DAMAGES.

Due to the complex nature of computer software Esker does not warrant that the Plug-in is completely error-free, will operate without interruption or is compatible with all equipment and software configurations. You are advised to check all work performed with the Plug-in. Do not use the Plug-in in any case where significant damage or injury to persons, property or business may happen if an error occurs. You expressly assume all risks for such use.

(c) 2000 Esker, Inc. All rights reserved.

Copyright to and in the Plug-in remains the property of Esker, Inc. and as such, any copyright notices in the Plug-in are not to be removed.

YOU ACKNOWLEDGE THAT YOU HAVE READ THIS AGREEMENT, THAT YOU UNDERSTAND THIS AGREEMENT, AND UNDERSTAND THAT BY CONTINUING THE INSTALLATION OF THE SOFTWARE, BY LOADING OR RUNNING THE SOFTWARE, OR BY PLACING OR COPYING THE SOFTWARE ONTO YOUR COMPUTER HARD DRIVE, YOU AGREE TO BE BOUND BY THIS AGREEMENT'S TERMS AND CONDITIONS. YOU FURTHER AGREE THAT, EXCEPT FOR WRITTEN SEPARATE AGREEMENTS BETWEEN EKTRON AND YOU, THIS AGREEMENT IS A COMPLETE AND EXCLUSIVE STATEMENT OF THE RIGHTS AND LIABILITIES OF THE PARTIES.

(c) 1999-2000 Ektron, Inc. All rights reserved. LA10031, Revision 1.5

## **Table of Contents**

| Introduction                                       | 1         |
|----------------------------------------------------|-----------|
| How Ektron CMS100 Web Hosting Edition Works        | 1         |
|                                                    |           |
| Global Administrator Workarea                      | 3         |
| Accessing the Global Administrator Workarea        | 3         |
| Logging In to the Global Admin Workarea            | 4         |
| Site Folder                                        | 6         |
| Viewing Site Information                           |           |
| Adding a Web Site                                  |           |
| Customer Information                               |           |
| Web Site Information                               |           |
| User Contact Information                           |           |
| What Just Happened?                                |           |
| Viewing a Web Site's Information                   |           |
| What is a Token?                                   |           |
| Accessing a Web Site's Workarea                    |           |
| Working in the Administrator Workarea              |           |
| Editing a Web Site's Information                   |           |
| Editing Customer Information                       |           |
| Editing Web Site Information                       |           |
| Editing User Contact Information                   |           |
| Deleting a Web Site                                |           |
| Site Search Folder                                 |           |
| Searching For Users                                |           |
| Site Search Example                                |           |
| User Search Folder                                 |           |
| Searching For Users                                |           |
| User Search Example                                |           |
| Administrator Folder                               |           |
| Adding a Global Administrator                      |           |
| Editing a Global Administrator                     |           |
| Deleting a Global Administrator                    |           |
| Configuration Folder                               |           |
| Accessing the Configuration Area                   |           |
| Editing the Ektron CMS100 Web Hosting Edition Conf | iguration |
| 36<br>Configuration Settings                       | 07        |
| Configuration Settings                             |           |
|                                                    |           |

| Logging Out                               | 39 |
|-------------------------------------------|----|
| Self Registration                         | 41 |
| The Self Registration Page                |    |
|                                           |    |
| Other Global Administrator Tasks          | 43 |
| Creating User Help                        |    |
| Link to Site Workareas                    |    |
| Content Folder                            |    |
| Adding Content                            |    |
| Create New Content Block                  |    |
| Editing Content                           |    |
| Viewing Content                           |    |
| Viewing Checked-Out or Checked-In Content |    |
| View History                              |    |
| Restoring a Content Block                 |    |
| Deleting Content                          | 55 |
| Administrator Workarea                    | 58 |
| Accessing the Workarea                    |    |
|                                           |    |
| Library Folder                            |    |
| Images                                    |    |
| Adding Images<br>Viewing Images           |    |
| Editing Images                            |    |
| Deleting Images                           |    |
| Files                                     |    |
| Adding Files                              |    |
| Editing Files                             |    |
| Viewing Files                             |    |
| Deleting Files                            |    |
| Font Folder                               | 77 |
| Adding a Font                             | 77 |
| Edit Fonts                                | 79 |
| Deleting Fonts                            | 82 |
| User Folder                               | 84 |
| Adding a User                             |    |
| Edit User                                 |    |
| Delete User                               |    |
| Setup Folder                              |    |
| Editing the Setup                         |    |
| Editing the Image and File Extensions     |    |

| Additional Information |  |
|------------------------|--|
| Support                |  |
| Sales                  |  |
| General Information    |  |

## Introduction

Thank you for purchasing Ektron CMS100 Web Hosting Edition, the easiest and most efficient way for you to host Web sites!

This manual will explain all the features and tasks that you will need to know.

## How Ektron CMS100 Web Hosting Edition Works

Traditionally, Web sites are made up of numerous static HTML pages that contain content and images, that are stored on a single Web server.

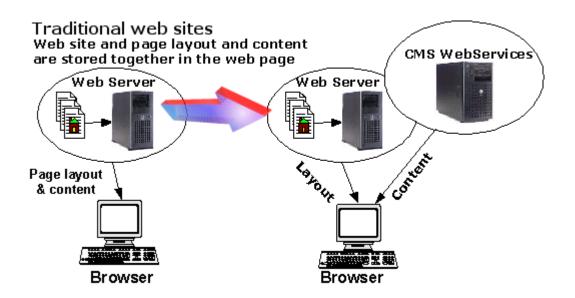

With Ektron CMS100 Web Hosting Edition, you can now have static Web pages with images, but have the content syndicated from another server. This concept behind Ektron CMS100 Web Hosting Edition is that users can still have their static Web pages, but have dynamic content that can easily be updated in a easy to use, Web-based, WYSIWYG editor.

# **Global Administrator Workarea**

The Global Administrator Workarea is where you will have the ability to administrate all of the hosted Web sites, as well as perform many tasks.

This chapter will explain all the folders that make up the Global Administrator Workarea.

## Accessing the Global Administrator Workarea

To access the Global Administrator Workarea, follow the path from the Start Menu.

#### Programs > Ektron > CMSWS > CMS WS Host Login

Once you click on the short cut on the start menu, you will be taken to the Global Administrator Workarea.

| CMS Web Services Work                                                                              | Area for Global Admin - Microsoft Internet Explorer |      |
|----------------------------------------------------------------------------------------------------|-----------------------------------------------------|------|
| Elle Edit View Favorit                                                                             | ies Iools Help                                      | 8    |
| 🖕 Back 🔹 🔿 🗸 🙆 🛃                                                                                   | 십 QiSearch 실Favorites 《History 🖏 🗃 🖬 🔒 윷 🖓          |      |
| Address http://www.hos                                                                             | tcompany.com/wsscripts/hostarea.asp 💌 🔗 Go 🛛 Lin    | ks » |
| Extron<br>Web/Service                                                                              | Work Area                                           |      |
| www.hostcompany.com     Site     Site Search     Jerre Search     Administratore     Configuration | Log In<br>User<br>Pwd<br>LogN                       | 4    |
| Done Done                                                                                          | 🍅 Internet                                          | -    |

Once you have made it to this page, you will need to login to access all the features that CMS Web services has to offer.

## Logging In to the Global Admin Workarea

Login to the Global Administrator Workarea by entering the default username and password combination of **gadmin/gadmin**.

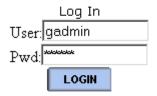

**NOTE** If you selected to use a MS-SQL database during the installation, the username/ password combination is **gadmin / pass**.

Once you have entered the proper username and password, click the **Login** button.

If you logged in successfully, you will see the following screen

|                                                   | k Area for Global Admin - Microsoft Internet Explorer                                             |
|---------------------------------------------------|---------------------------------------------------------------------------------------------------|
| Ble Edit View Favorit                             |                                                                                                   |
|                                                   | ) 🖓 @Search @Travorites @History 🖏 🖆 🚍 இ 🌳<br>stcompany.com/wsscripts/hostarea.asp 🔹 🖉 Go Unixs * |
| Ektron                                            |                                                                                                   |
| CMS                                               | Work Area                                                                                         |
| Webservice                                        | Horkaida                                                                                          |
|                                                   |                                                                                                   |
| www.hostcompany.com                               | Site Information                                                                                  |
| T _ Site Search                                   | Company Name ID URL CBs Users Synd Edit Date Created Customer ID                                  |
| E _ Users Search                                  | Company Tomo IV INC. 603 03613 0310 Lat. Mate or other to                                         |
| C Administrators                                  |                                                                                                   |
| <ul> <li>Configuration</li> <li>LogOut</li> </ul> |                                                                                                   |
|                                                   |                                                                                                   |
|                                                   |                                                                                                   |
|                                                   |                                                                                                   |
|                                                   |                                                                                                   |
|                                                   |                                                                                                   |
|                                                   |                                                                                                   |
|                                                   |                                                                                                   |
|                                                   |                                                                                                   |
|                                                   |                                                                                                   |
| (a) Done                                          | i Internet                                                                                        |
|                                                   |                                                                                                   |

WARNING!

Ektron recommends changing the password of the default global administrator to ensure no outside users will be allowed to access your Global Workarea. See "Editing a Global Administrator" on page 32 for more information.

From here, you will be able to perform all the tasks in Ektron CMS100 Web Hosting Edition.

## Site Folder

The site folder in the Global Administrator Workarea is where you are able to perform many tasks to the hosted Web sites.

### **Viewing Site Information**

The default landing page to the Global Administrator Workarea is the Site Information table. This table lists all the sites that you are currently hosting.

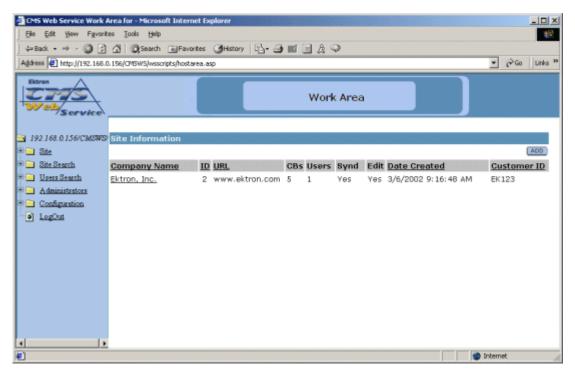

From this table, you will be able to view such information as:

- Company Name
- ID

- URL
- Number of content blocks
- Number of Users
- Syndication enabled
- Edit Enabled
- Date Created
- Customer ID

From here, you can perform many operations including...

## Adding a Web Site

Adding a new Web site to be hosted can be done from the Site folder.

- 1. Begin by clicking the ADD button at the top of the screen
- 2. You will then be taken to the Add a Web site screen. Enter the proper information using the following tables:

Νοτε

Required fields are in **bold**.

### **Customer Information**

| Option       | Description                                                                   |
|--------------|-------------------------------------------------------------------------------|
| Customer ID  | Enter a reference ID for the customer you are adding.                         |
| Company Name | Enter the name of the company that you are adding.                            |
| URL          | Enter the URL of the Web site where the content blocks will be syndicated to. |
| Address      | Enter the address of the company.                                             |
| City         | Enter the City of the company.                                                |
| State/Prov   | Enter the State or Province of the company.                                   |
| Zip          | Enter the Zip code of the company.                                            |
| Country      | Enter the Country of the company/                                             |

Shown below is an example of how this might look:

| Customer Information |                |               |                          |
|----------------------|----------------|---------------|--------------------------|
| Customer ID:         | EK123          | Company Name: | Ektron, Inc.             |
| URL:                 | www.ektron.com | Address:      | 5 Northern Blvd, Suite 6 |
| City:                | Amherst        | State/Prov:   | NH                       |
| Zip Code:            | 03031          | Country:      | USA                      |
|                      |                |               |                          |

Once you have filled out the customer information, you will need to edit the Web site information.

### **Web Site Information**

| Option                                | Description                                                                                                    |
|---------------------------------------|----------------------------------------------------------------------------------------------------|
| Max Users                             | Specify the maximum amount of users that the site Administrator will be allowed to add to their Web site.                                                                                         |
| Content Blocks                        | Specify the amount of content blocks that the customer would like to start off wi.                                                                                                    |
| Max Content<br>Blocks                 | Specify the maximum amount of content blocks that the site administrator will be allowed to add to their Web site.                                                                                |
| Syndication<br>Enabled                | If this is checked off, then the user will be able to view and edit his syndicated content. If this is not checked, then the pages where they have their content scripts will appear blank.       |
| User Authoring<br>Enabled             | If user authoring is enabled, then users of the site will be allowed to edit their syndicated content blocks.                                                                                     |
| Create Content<br>Allowed             | If this is checked off, the Site administrator will be allowed to create new content until the maximum has been reached. Not checking this will disable the add content button in their Workarea. |
| Create Users<br>Allowed               | If this is checked off, the Site administrator will be allowed to create users<br>until the maximum has been reached. Not checking this will disable the add<br>user button in their Workarea.    |
| Allowed to<br>Upload Images/<br>Files | If this is checked off, the users in the site will be allowed to upload images<br>and files to use in their Web site content. Not checking this will disable that<br>feature.                     |
| Allowable Image<br>Extensions         | You can specify the types of image that the users of the site will be allowed to upload.                                                                                                    |
| Allowable File<br>Extensions          | You can specify the types of files that the users of the site will be allowed to upload.                                                                                                    |

Once you have filled out all the necessary field, it may appear something like this:

| Web Site Information        |              |                          |
|-----------------------------|--------------|--------------------------|
| Max Users:                  | 5            |                          |
| Content Blocks:             | 5            | Max Content Blks: 10     |
| Syndication Enabled         |              | 🗹 User Authoring Enabled |
| Create Content Allowed      |              | 🗹 Create Users Allowed   |
| File/Images Upload Allow    | ed           |                          |
| Allowable image extenstion: | jpg,jpeg,gif |                          |
| Allowable file extenstion:  | pdf,zip,doc  |                          |
|                             |              |                          |

Once you have entered all the necessary Web site information, you can then finish off by entering the user contact information.

| Option                     | Description                                                                                    |
|----------------------------|------------------------------------------------------------------------------------------------|
| E-Mail Address             | Enter a valid email address for the customer.                                                  |
| Username                   | Specify a username for the default administrator of the new Web site.                          |
| First Name                 | Enter the customer's First Name.                                                               |
| Last Name                  | Enter the customer's Last Name.                                                                |
| Password                   | Specify a password for the User                                                                |
| Phone                      | Enter a phone number for the user.                                                             |
| This User is Site<br>Admin | Check off this box if you want this user to have Administrator privileges to his/her Web site. |

#### **User Contact Information**

An example of this may be something like the following

| User Contact Information |                      |               |              |
|--------------------------|----------------------|---------------|--------------|
| Email Address:           | joe.smith@ektron.com | User Name:    | jsmith       |
| First Name:              | Joseph               | Last Name:    | Smith        |
| Password:                | jsmith1234           | Phone number: | 603-594-0249 |

This user is a Site Admin

Once you have finished entering the last part of the Add Site form, you can proceed to the next step.

3. Once you have completed entering all this information, click on the **ADD** button at the top of the screen.

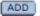

4. Once you click the **ADD** button, you will then be taken to the Mail Message screen.

| Mail me  | issage                                                                                                    |   |
|----------|----------------------------------------------------------------------------------------------------|---|
|          | SEND E-MAL CANCE                                                                                                    | Ð |
| To:      | joe.smith@ektron.com                                                                                                    |   |
| From:    | webmaster@hostcompany.com                                                                                                    |   |
| Subject: | Web Service Enabled                                                                                                    |   |
| Msg:     | Thank You for your interest. Below are the links to your content blocks.<br><script src="http://www.hostcompany.com/jsyndication.asp7id=54token=2X57y1"></script><br><script src="http://www.hostcompany.com/jsyndication.asp7id=56token=2X57y1"></script><br><script src="http://www.hostcompany.com/jsyndication.asp7id=76token=2X57y1"></script><br><script src="http://www.hostcompany.com/jsyndication.asp7id=66token=2X57y1"></script><br><script src="http://www.hostcompany.com/jsyndication.asp7id=76token=2X57y1"></script><br><script src="http://www.hostcompany.com/jsyndication.asp7id=76token=2X57y1"></script><br><script src="http://www.hostcompany.com/jsyndication.asp7id=76token=2X57y1"></script><br><script src="http://www.hostcompany.com/jsyndication.asp7id=76token=2X57y1"></script><br>The script for your login tag is as follows<br><script src="http://www.hostcompany.com/jsyndication.asp7id=96token=2X57y1"></script><br>The script for your login tag is as follows<br><script src="http://www.hostcompany.com/jslogin.asp"></script><br>Your user name and password for login is as follows<br>username = jswith password = jsmith1234 |   |
|          |                                                                                                    | - |

What you are seeing here is an email that is automatically generated with information such as:

- Syndicated content block scripts to be placed into their Web pages.
- Script for a login button to login and edit their content
- Username and Password for the customer.

Νοτε

You may also insert anything else you wish into this email.

 Once you are satisfied with the e-mail, click the SEND E-MAIL button again to send the e-mail and finish the Add Site Process.

SEND E-MAIL

You will then be taken back to the Site Information table where you will see the updated changes.

| Site Information |    |                |     |       |      |      |                       |             |
|------------------|----|----------------|-----|-------|------|------|-----------------------|-------------|
|                  |    |                |     |       |      |      |                       | ADD         |
| Company Name     | ID | URL            | CBs | Users | Synd | Edit | Date Created          | Customer ID |
| Ektron, Inc.     | з  | www.ektron.com | 5   | 1     | Yes  | Yes  | 2/28/2002 10:45:27 AM | EK123       |

#### What Just Happened?

Once you have added a site to CMS Web Services, the following actions have taken place:

- A record has been saved showing you that you have added a Web site to be hosted by you.
- An e-mail has been sent out to the contact that was created for the new site with scripts for the content blocks as well as other information that they will need to get up and running.

#### What else needs to be done?

Once the site has been created, there is still some other work you may or may not need to do.

## Viewing a Web Site's Information

Once a Web site has been added, you can view it's properties. To do this, click on the name of the company that you want to view from the Site Information table.

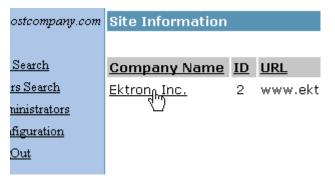

Once you have clicked on the Company name, you will see the View Site Details page for the Web site.

| Ele Edit Yew Favorit    |                                    |                      |                  |                          |
|-------------------------|------------------------------------|----------------------|------------------|--------------------------|
| ⇔Back • ⇒ - 🙆 🛃         | ය QSearch @Favorites gHs           | tory 🔄 - 🎒 📷 🔙 🎘 🤜   | )                |                          |
| Address http://www.host | company.com/wsscripts/hostarea.asp |                      |                  | ▼ 🖓 Go Links             |
| Ektron<br>Webservice    |                                    | Work A               | rea              |                          |
| www.hostcompany.com     | View Content                       |                      |                  |                          |
| Site                    |                                    |                      | wo               | RKAREA EDIT DELETE BACK  |
| Site Search             |                                    |                      |                  |                          |
| Users Search            | Customer Information               |                      |                  |                          |
| Administrators          | Site ID:                           | 2                    | Company Name:    | Ektron, Inc.             |
| Configuration           | Customer ID:                       | EK123                | URL:             | www.ektron.com           |
| LogOut                  | Date Created:                      | 3/1/2002 10:07:05 AM | Address:         | 5 Northern Blvd, Suite 6 |
|                         | City:                              | Amherst              | State/Prov:      | NH                       |
|                         | Zip Code:                          | 03031                | Country:         | USA                      |
|                         | Web Site Information               |                      |                  |                          |
|                         | Token:                             | 2X57y1               |                  |                          |
|                         | Max Content Blocks:                | 5                    | Max Users:       | 2                        |
|                         | Syndication Enabled                |                      | ✓User Authoring  | Enabled                  |
|                         | ✓Create Content Allowed            |                      | ✓Create Users Al | lowed                    |
|                         | File/Images Upload Allowed         |                      |                  |                          |
|                         | Allowable image extensiion:        | jpg.jpeg.gif         |                  |                          |
|                         | Allowable File extenstion:         | pdf,zip,doc          |                  |                          |
|                         | User Contact Information           |                      |                  |                          |
|                         | Contact:                           | Joseph Smith         | E-Mail:          | joe.smith@ektron.com     |
|                         | Phone Number:                      | 603-594-0249         |                  |                          |
|                         |                                    |                      |                  |                          |

On this page, you will be able to see all the information about the site, the customer, and the User Contact.

#### What is a Token?

Once created, every site is assigned a random arrangement of text and numbers called a token. The token must be present in the script that calls a content block from the hoster's site in order for the user to be able to edit the content block.

Think of the token as a key that unlocks the door to edit content. Without the key, you won't be able to edit the content block.

## Accessing a Web Site's Workarea

From the View Customer page, you will be able to access the Administrator Workarea for that Web site. This will allow you to have access to add, view, edit, and delete their content, users, setup configuration, and uploaded files and images.

To access the workarea, click the **WORKAREA** button at the top of the page.

WORKAREA

Once you have clicked on the button, the Workarea will open in a new window.

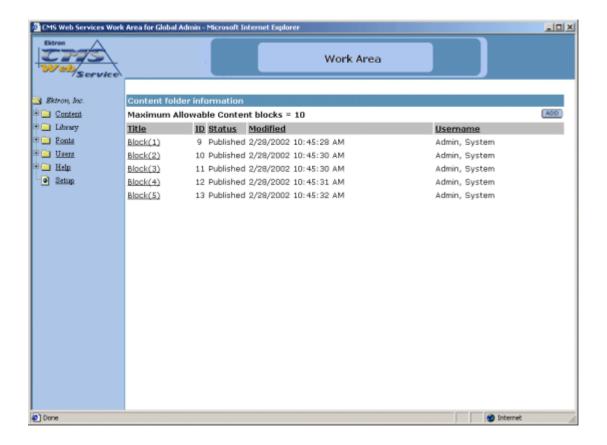

#### Working in the Administrator Workarea

For information about using the Administrator Workarea for another site, please refer to "Administrator Workarea" on page 58.

## Editing a Web Site's Information

You may also edit the information for the Web sites. To edit Web sites:

1. Begin by clicking on the name of the company whose Web site you wish to Edit.

| ostcompany.com                          | Site Information    |           |         |
|-----------------------------------------|---------------------|-----------|---------|
| <u>Search</u>                           | <u>Company Name</u> | <u>ID</u> | URL     |
| <u>rs Search</u><br><u>ninistrators</u> | Ektron Inc.         | 2         | www.ekt |
| <u>figuration</u><br>Out                |                     |           |         |
|                                         |                     |           |         |

Once you click on the company's name, you will then be taken to the View Site Details page seen below

| Elle Edit Yew Favorit    | Area for Global Admin - Microsoft Int<br>es Tools Help | ernet Explorer       |                  |                            |
|--------------------------|--------------------------------------------------------|----------------------|------------------|----------------------------|
|                          | A GSearch GFavorites GHs                               | tory   🖏 - 🚑 📷 🗐 A 🔍 | )                |                            |
|                          | company.com/wsscripts/hostarea.asp                     |                      |                  | ▼ @Go Links                |
| Ektron<br>Web<br>Service |                                                        | Work A               | rea              |                            |
| www.hostcompany.com      | View Content                                           |                      |                  |                            |
| 🔁 Site                   |                                                        |                      | WO               | RKAREA) EDIT (DELETE) BACK |
| Site Search              |                                                        |                      |                  |                            |
| Users Search             | Customer Information                                   |                      |                  |                            |
| Administrators           | Site ID:                                               | 2                    | Company Name:    | Ektron, Inc.               |
| Configuration            | Customer ID:                                           | EK123                | URL:             | www.ektron.com             |
| LogOut                   | Date Created:                                          | 3/1/2002 10:07:05 AM | Address:         | 5 Northern Blvd, Suite 6   |
|                          | City:                                                  | Amherst              | State/Prov:      | NH                         |
|                          | Zip Code:                                              | 03031                | Country:         | USA                        |
|                          | Web Site Information                                   |                      |                  |                            |
|                          | Token:                                                 | 2X57y1               |                  |                            |
|                          | Max Content Blocks:                                    | 5                    | Max Users:       | 2                          |
|                          | Syndication Enabled                                    |                      | ✓User Authoring  | Enabled                    |
|                          | Create Content Allowed                                 |                      | ✓Create Users Al | lowed                      |
|                          | ✓File/Images Upload Allowed                            |                      |                  |                            |
|                          | Allowable image extension:                             | jpg,jpeg,gif         |                  |                            |
|                          | Allowable File extensiion:                             | pdf,zip,doc          |                  |                            |
|                          | User Contact Information                               |                      |                  |                            |
|                          | Contact:                                               | Joseph Smith         | E-Mail:          | joe.smith@ektron.com       |
|                          | Phone Number:                                          | 603-594-0249         |                  | - w                        |
| Done                     |                                                        |                      |                  | internet                   |

2. To edit the site properties, click on the **EDIT** button at the top of the page.

| 1 | - | -  | - |    | ۰. |
|---|---|----|---|----|----|
|   | E | n, | т | Τ. |    |
|   |   | v  |   |    |    |

3. Once you click on the edit button, you will be taken to the Edit Site Information page seen below.

| CMS Web Services Work    | Area for Global Admin - Microsoft I | internet Explorer    |                    |                          |
|--------------------------|-------------------------------------|----------------------|--------------------|--------------------------|
| Ble Edit Yew Favorit     | es Iools Help                       |                      |                    | 100 A                    |
| 4-Back + 🕥 🛃             | 🖄 🕃 Search 🗟 Favorites 🎯            | History 🗳 🚭 🔲 🚊 🤇    | Ģ                  |                          |
| Address http://www.host  | tcompany.com/wsscripts/hostarea.asp |                      |                    | ▼ 🖓 Go ⊔inks **          |
| Ektron<br>Web<br>Service |                                     | Work /               | Area               |                          |
| www.hostcompany.com      | Edit Site Information               |                      |                    |                          |
| 🖻 🖼 Site                 |                                     |                      |                    | UPDATE) (BACK)           |
| 🖲 🗀 Site Search          |                                     |                      |                    |                          |
| E 🛄 Users Search         | Customer Information                |                      |                    |                          |
| Administrators           | Site ID:                            | 2                    | Company Name:      | Ektron, Inc.             |
| Configuration            | Customer ID:                        | EK123                | URL:               | www.ektron.com           |
| V Logue                  | Date Created:                       | 3/1/2002 10:07:05 AM | Address:           | 5 Northern Blvd, Suite 6 |
|                          | City:                               | Amherst              | State/Prov:        | NH                       |
|                          | Zip Code:                           | 03031                | Country:           | USA                      |
|                          | Web Site Information                |                      |                    |                          |
|                          | Token:                              | 2X57y1               |                    |                          |
|                          | Max Users:                          | 2                    | Max Content Blks:  | 5                        |
|                          | 🗹 Syndication Enabled               |                      | 🗹 User Authoring I | Inabled                  |
|                          | Create Content Allowed              |                      | 🗹 Create Users All | owed                     |
|                          | ☑ File/Images Upload Allow          | ed                   |                    |                          |
|                          | Allowable image extensiion:         | jpg,jpeg.gif         |                    |                          |
|                          | Allowable File extenstion:          | pdf,zip,doc          |                    |                          |
|                          |                                     |                      |                    |                          |
|                          |                                     |                      |                    |                          |
|                          |                                     |                      |                    |                          |
| 🛃 Done                   |                                     |                      |                    | 🜍 Internet 🏼 🖉           |

4. Make the necessary changes to the available fields using the following tables as a reference.

**NOTE** Required fields are in **bold**.

#### **Editing Customer Information**

The following table lists the editable fields when editing the customer information for a hosted Web site.

| Field        | Description                                           |
|--------------|-------------------------------------------------------|
| Company Name | Edit the company name for the customer in this field. |

| Field       | Description                                             |
|-------------|---------------------------------------------------------|
| Customer ID | Edit the customer ID for the customer in this field/    |
| URL         | Edit the URL for the customer's Web site in this field. |
| Address     | Edit the address of the customer in this field.         |
| City        | Edit the city of the customer in this field             |
| State/Prov  | Edit the state or province in this field.               |
| Zip Code    | Edit the zip code in this field.                        |
| Country     | Edit the country of the customer in this field.         |

#### **Editing Web Site Information**

The following table lists the editable fields when editing the Web site's properties.

| Field                        | Description                                                                                                    |
|------------------------------|----------------------------------------------------------------------------------------------------|
| Max Users                    | Either increase or decrease the amount of users that the Web site will be able to have.                                                 |
| Max Content Blocks           | Either increase or decrease the amount of content blocks that the Web site will use for their Web site.                                 |
| Syndication Enabled          | Checking off this box will enable syndication.                                                                                          |
| User Authoring<br>Enabled    | Checking off this box will allow users of the Web site to edit their syndicated content blocks.                                         |
| Create Content<br>Allowed    | Checking off this box will allow site administrators to add more content blocks to their Web site up to their Max Content Block number. |
| Create Users Allowed         | Checking off this box will allow site administrators to add more users to their Web site up to the Max Users value                      |
| File/Image Upload<br>Allowed | Checking off this box will allow users of the Web site to upload images and files to their upload folder.                               |

| Field                        | Description                                                                                                    |
|------------------------------|----------------------------------------------------------------------------------------------------|
| Allowable Image<br>Extension | Specify the image types you want to allow users of the Web site to upload by entering the extensions in this field. |
| Allowable File<br>Extensions | Specify the file types you want to allow users of the Web site to upload by entering the extensions in this field.  |

#### **Editing User Contact Information**

From this area, you will not be able to edit the user contact information for the hosted site. To edit this information, you will need to make the changes in the workarea for that Web site. See "Edit User" on page 88 for information about editing the contact for the Web site.

5. When complete, click on the Update button at the top of the screen.

UPDATE

After you click the Update button, the page will refresh and you will be taken back to the Site Information table with the changes reflected.

## **Deleting a Web Site**

If you would no longer wish to host a specific company, you have the ability to remove the site from the Ektron CMS100 Web Hosting Edition application.

To delete a hosted site:

1. Begin by clicking on the company name of the site that you wish to delete from the Site Information table.

| ostcompany.com                   | Site Information           |           |         |
|----------------------------------|----------------------------|-----------|---------|
| Search                           | <u>Company Name</u>        | <u>ID</u> | URL     |
| <u>rs Search</u><br>ninistrators | Ektron <sub>f</sub> , Inc. | 2         | www.ekt |
| figuration                       |                            |           |         |
| <u>Out</u>                       |                            |           |         |

2. At the next screen, click on the **DELETE** button at the top

| Area |                           |
|------|---------------------------|
|      |                           |
|      | WORKAREA] ELET DELETE BCK |

Company Name: Ektron, Inc. URL: www.ektron.com

- 3. At the next screen, click **DELETE** again if you are sure that you want to delete the site.
- 4. After you click on the delete button, you will receive one last confirmation message. To continue, click **OK**.

Once the company has been deleted, you will be taken back to the Site Information table with the changes updated.

**NOTE** Once a site has been deleted, all the information about the site will be removed. Uploaded images and files will also be deleted from the hosting server.

# Site Search Folder

Performing a search in the Global Administrator Workarea will allow you to search for a specific site.

## Searching For Users

To search for a site or sites, begin by navigating to the Site Search Folder on the left side of the window.

| 🗿 CMS Web Services Work Area for Global Admin - Microsoft Internet Explorer |                             |        |           |          |                 |                |  |  |  |  |
|-----------------------------------------------------------------------------|-----------------------------|--------|-----------|----------|-----------------|----------------|--|--|--|--|
| Ble Edit View Favorites Iools Help                                          |                             |        |           |          |                 |                |  |  |  |  |
| 4-Back - → - ② ③ ☆ ③Search ③Favorites ③History ▷ - → Ⅲ = A ♀                |                             |        |           |          |                 |                |  |  |  |  |
| Address http://www.hostcompany.com/wsscripts/hostarea.asp 💽 🕫 Uinks »       |                             |        |           |          |                 |                |  |  |  |  |
| Ektron<br>Web<br>Service                                                    |                             |        | W         | ork Area |                 |                |  |  |  |  |
|                                                                             | Site Search                 |        |           |          |                 |                |  |  |  |  |
| Carl Site                                                                   | Find Site(s) Where Contains |        |           |          |                 |                |  |  |  |  |
| The Users Search                                                            | Company Name                | ID URL | CBs Users | Synd Ed  | it Date Created | customer ID    |  |  |  |  |
| • Administrators                                                            |                             |        |           |          |                 |                |  |  |  |  |
| Configuration                                                               |                             |        |           |          |                 |                |  |  |  |  |
| LogOut                                                                      |                             |        |           |          |                 |                |  |  |  |  |
|                                                                             |                             |        |           |          |                 |                |  |  |  |  |
|                                                                             |                             |        |           |          |                 |                |  |  |  |  |
|                                                                             |                             |        |           |          |                 |                |  |  |  |  |
|                                                                             |                             |        |           |          |                 |                |  |  |  |  |
|                                                                             |                             |        |           |          |                 |                |  |  |  |  |
|                                                                             |                             |        |           |          |                 |                |  |  |  |  |
|                                                                             |                             |        |           |          |                 |                |  |  |  |  |
|                                                                             |                             |        |           |          |                 |                |  |  |  |  |
|                                                                             |                             |        |           |          |                 |                |  |  |  |  |
|                                                                             |                             |        |           |          |                 |                |  |  |  |  |
|                                                                             |                             |        |           |          |                 |                |  |  |  |  |
|                                                                             |                             |        |           |          |                 |                |  |  |  |  |
|                                                                             |                             |        |           |          |                 |                |  |  |  |  |
|                                                                             |                             |        |           |          |                 |                |  |  |  |  |
| e)                                                                          |                             |        |           |          |                 | 🔵 Internet 🏼 🎼 |  |  |  |  |

- 1. From the drop down list, choose the category you wish to use to search for the site(s). Your choices are:
- Company Name
- Customer URL
- Customer ID
- City
- State
- Zip
- 2. Once you have selected the category, enter a keyword or some text to search for.

3. When complete, click the **SEARCH** button on the right side of the screen.

SEARCH

4. Once the search is complete, you will see a list of all the results that matched the criteria on the lower part of the screen.

## Site Search Example

An example of a User search might be:

"Search Site(s) Where State contains MA"

When this search is performed, all the sites where the company resides in Massachusetts will be displayed.

## **User Search Folder**

Performing a search in the Global Administrator Workarea will search through all the hosted sites for a specific user or users.

### Searching For Users

To search for a user or users, begin by navigating to the User Search Folder on the left side of the window.

| CMS Web Services Work     |                          | in - Microsoft Intern | et Explorer |                |                |  |
|---------------------------|--------------------------|-----------------------|-------------|----------------|----------------|--|
| 1                         |                          |                       |             |                |                |  |
| \$= Back • ⇒ • 🙆 😫        |                          |                       |             | ₿ ♥            |                |  |
| Address http://www.host   | company.com/wsscripts    | /hostarea.asp         |             |                | ▼ @Go Uniks »  |  |
| Ektron<br>Webservice      |                          |                       | Work        | Area           |                |  |
| 🔄 www.hostcompany.com     | Hear Saarch              |                       |             |                |                |  |
| E Site                    |                          |                       |             |                | SEARCH         |  |
| E Site Search             | Find User(s) W           | -                     |             | Contains       |                |  |
| San Users Search          | Username                 | Company               | Full Name   | E-mail Address | Phone          |  |
| E Administrators          |                          |                       |             |                |                |  |
| Configuration             |                          |                       |             |                |                |  |
| LogOut                    |                          |                       |             |                |                |  |
|                           |                          |                       |             |                |                |  |
|                           |                          |                       |             |                |                |  |
|                           |                          |                       |             |                |                |  |
|                           |                          |                       |             |                |                |  |
|                           |                          |                       |             |                |                |  |
|                           |                          |                       |             |                |                |  |
|                           |                          |                       |             |                |                |  |
|                           |                          |                       |             |                |                |  |
|                           |                          |                       |             |                |                |  |
|                           |                          |                       |             |                |                |  |
|                           |                          |                       |             |                |                |  |
|                           |                          |                       |             |                |                |  |
|                           |                          |                       |             |                |                |  |
|                           |                          |                       |             |                |                |  |
|                           |                          |                       |             |                |                |  |
|                           |                          |                       |             |                |                |  |
| http://192.168.0.156/weso | ipts/hostnavigationtree. | asp#                  |             |                | 🔵 Internet //. |  |

- 1. From the drop down list, choose the category you wish to use to search for the user(s). Your choices are:
- Username
- First Name
- Last Name
- Full Name
- E-mail Address
- Phone Number
- 2. Once you have selected the category, enter a keyword or some text to search for.

3. When complete, click the **SEARCH** button on the right side of the screen.

SEARCH

4. Once the search is complete, you will see a list of all the results that matched the criteria on the lower part of the screen.

### **User Search Example**

An example of a User search might be:

"Search User(s) Where First Name contains Ann"

When this search is performed, you will see results that has the text "Ann" in the First Name. You result may yield results like the following:

- Ann Smith
- Barbra-Ann O'Conner
- Annie Mitchell
- Danny Gilmor

## **Administrator Folder**

The Administrator Folder is where you will be able to perform many tasks to the Global Administrators such as adding, viewing, editing, and deleting them.

## Adding a Global Administrator

To add a Global Administrator to Ektron CMS100 Web Hosting Edition:

1. Begin by clicking on the Administrators folder in the folder tree on the left side of the screen.

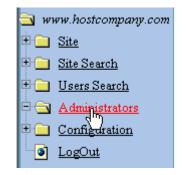

2. Once you have clicked on the Administrators folder, you will then see a list of all the added administrators on the right side of the screen.

| 🚰 CMS Web Services Work Area for Global Admin - Microsoft Internet Explorer                            |                                     |                      |                |                  |
|----------------------------------------------------------------------------------------------------|-------------------------------------|----------------------|----------------|------------------|
| Be Edit View Figurantes Iools Help<br>→ Back + → - ③ ② ① ① ③ ③ ③ ④ ③ Pavorites ③ History □ → ④ ■ ⑤ 灸 ♀ |                                     |                      |                |                  |
|                                                                                                    |                                     | History La 🗃 🖬 📑 🔉 💙 |                |                  |
| Address http://www.host                                                                                | tcompany.com/wsscripts/hostarea.asp |                      |                | ▼ (PG0   Links * |
| Web Service                                                                                            |                                     | Work Area            |                | ]                |
| 🔄 www.hostcompany.com                                                                                  | Host Users Table                    |                      |                |                  |
| 1 Site                                                                                                 | Total Number of Users: 1            |                      |                | ADD              |
| E Site Search                                                                                          | Username                            | Name                 | E-mail Address |                  |
| 🖲 🛄 Users Search                                                                                       | gadmin                              | Admin, Global        |                |                  |
| Administrators                                                                                         | - 20000                             | ,                    |                |                  |
| Configuration                                                                                          |                                     |                      |                |                  |
| LogOut                                                                                                 |                                     |                      |                |                  |
|                                                                                                    |                                     |                      |                |                  |
|                                                                                                    |                                     |                      |                |                  |
|                                                                                                    |                                     |                      |                |                  |
|                                                                                                    |                                     |                      |                |                  |
|                                                                                                    |                                     |                      |                |                  |
|                                                                                                    |                                     |                      |                |                  |
|                                                                                                    |                                     |                      |                |                  |
|                                                                                                    |                                     |                      |                |                  |
|                                                                                                    |                                     |                      |                |                  |
|                                                                                                    |                                     |                      |                |                  |
|                                                                                                    |                                     |                      |                |                  |
|                                                                                                    |                                     |                      |                |                  |
|                                                                                                    |                                     |                      |                |                  |
|                                                                                                    |                                     |                      |                |                  |
|                                                                                                    |                                     |                      |                |                  |
| e                                                                                                    |                                     |                      | J J            | Internet ///     |

3. Click on the **ADD** button at the top right of the window.

| A | D | D |   |
|---|---|---|---|
| _ | _ | _ | ۴ |

4. Once you click on the add button, you will then be taken to the Add User page where seen below.

| CMS Web Services Work   | Area for Global Admin - Microsoft Internet Explorer  |
|-------------------------|------------------------------------------------------|
| Ble Edit View Favorit   |                                                      |
| 🖕 Back 🔹 🤿 🗸 🙆 🛃        | යි බුSearch බුFavorites (@History 🖏 🗃 📑 යි 🖓         |
| Address http://www.host | tcompany.com/wsscripts/hostarea.asp 💌 🔗 Go 🛛 Links 🍅 |
| Ektron<br>Webservice    | Work Area                                            |
| 🔄 www.hostcompany.com   | Add User                                             |
| E ite                   | ADD BACK                                             |
| E Site Search           | Username:                                            |
| * Users Search          | First Name:                                          |
| Configuration           | Last Name:                                           |
| LogOut                  | Password:                                            |
|                         |                                                      |
|                         | Confirm Pwd:                                         |
|                         | E-mail Address                                       |
|                         |                                                      |
|                         |                                                      |
|                         |                                                      |
|                         |                                                      |
|                         |                                                      |
|                         |                                                      |
|                         |                                                      |
|                         |                                                      |
|                         |                                                      |
|                         |                                                      |
|                         |                                                      |
| e)                      | 📄 Internet /                                         |

5. Enter all the necessary information about the user using the following table as a reference

Νοτε

Required fields are in **bold.**:

| Field      | Description                                      |
|------------|--------------------------------------------------|
| Username   | Enter a unique username for this user.           |
| First Name | Enter the new user's first name into this field. |
| Last Name  | Enter the new user's last name into this field.  |
| Password   | Enter a password for the user in this field.     |

| Field               | Description                                                 |
|---------------------|-------------------------------------------------------------|
| Confirm<br>Password | Confirm the password by typing it in again into this field. |
| E-Mail<br>Address   | Enter a valid e-mail address for the new user.              |

6. Once you enter all the necessary information, click the **ADD** button at the top of the screen.

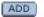

7. Once you click the add button, you will be taken back to the users table with the new user on the table.

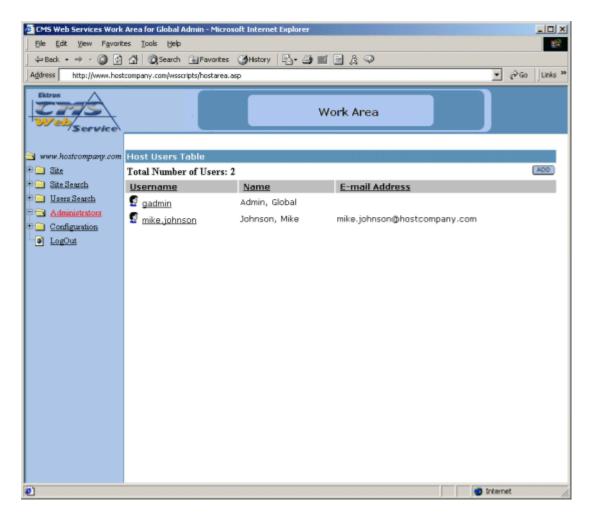

# Editing a Global Administrator

You also have the ability to edit a user. To do this:

1. Click on the user you wish to edit in the Users Table

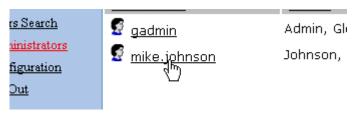

2. Once you click on the username of the user you wish to edit, the Edit User page will then open as seen below

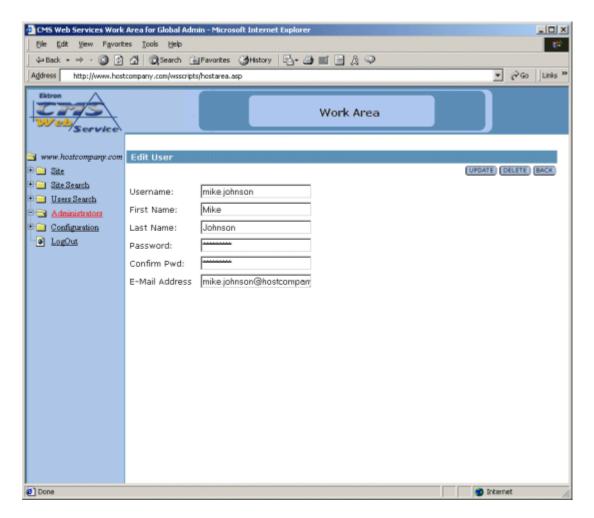

- 3. At the Edit User page, make the necessary changes to the User.
- 4. Click the **UPDATE** button to update the user.

UPDATE

5. Once you click the update button, you will then be taken back to the Users table where the changes can be seen.

## **Deleting a Global Administrator**

You can remove a Global Administrator from the application as well. To do this,

1. On the Users Table, click on the Username of the user you wish to delete.

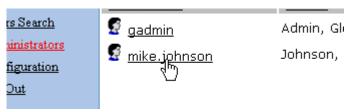

2. At the next screen, click the **DELETE** button at the top of the screen.

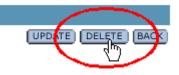

- 3. There will be another screen where you can confirm the deletion by clicking the **DELETE** button one more time.
- 4. Once you click delete again, you will be taken back to the update Users table with the changes made.

| Ble Edit View Favority                                       |                                    | Internet Explorer<br>History   🔩 - 🎒 🛒 📑 🚊 🥺 |                | LOX<br>V       |
|--------------------------------------------------------------|------------------------------------|----------------------------------------------|----------------|----------------|
|                                                              | company.com/wsscripts/hostarea.asp |                                              |                | ▼ @Go Links ** |
| Ektron<br>Webservice                                         |                                    | Work Area                                    |                |                |
| 🛐 www.hostcompany.com                                        | Host Users Table                   |                                              |                |                |
| 🖲 🔁 Site                                                     | Total Number of Users: 1           |                                              |                | ADD            |
| Site Search                                                  | Username                           | Name                                         | E-mail Address |                |
| Users Search     Administrators     Configuration     LogOut | 🧟 gadmin                           | Admin, Global                                |                |                |
|                                                              |                                    |                                              |                |                |
|                                                              |                                    |                                              |                |                |
|                                                              |                                    |                                              |                |                |
|                                                              |                                    |                                              |                |                |
|                                                              |                                    |                                              |                |                |
| e                                                            |                                    |                                              |                | 😴 Internet //  |

# **Configuration Folder**

The configuration folder in the Global Administrator Workarea is where you will be able to configure important information about Ektron CMS100 Web Hosting Edition.

# Accessing the Configuration Area

To access the configuration area, you must first login to the hostarea as a Global Administrator. Once logged in, click on the **Configuration** folder at the bottom of the folder tree on the left side of the screen.

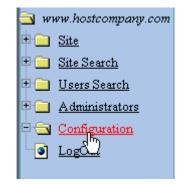

Once you click on this folder, the Ektron CMS100 Web Hosting Edition configuration page will open in the main section of the screen.

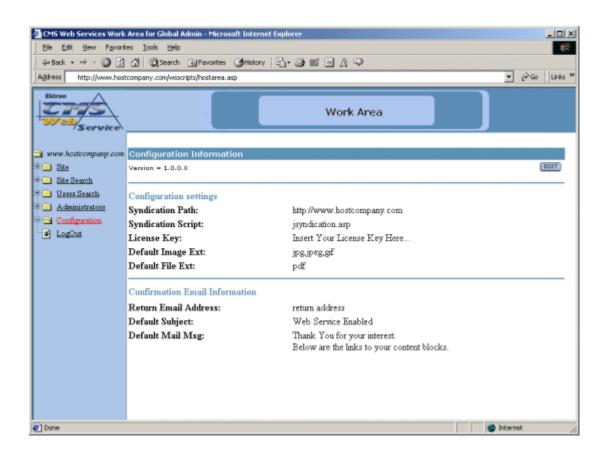

# Editing the Ektron CMS100 Web Hosting Edition Configuration

Once you have successfully accessed the Ektron CMS100 Web Hosting Edition configuration page, you will be able to edit all the settings.

1. To begin, click the **EDIT** button at the top of the configuration page.

|   | _    |       |  |
|---|------|-------|--|
| - | Sec. | 1.000 |  |
|   |      |       |  |
|   |      |       |  |
|   |      |       |  |

2. Once you click on the edit button, you will be taken to the Edit Configuration Information page as seen here

| CMS Web Services Work    | Area for Global Admin - Micros    | oft Internet Explorer                                                      |
|--------------------------|-----------------------------------|----------------------------------------------------------------------------|
| 1                        | es Icols Help                     | e e e e e e e e e e e e e e e e e e e                                      |
|                          |                                   | Constany 🗗 - 🎯 📰 🖃 👌 🖓                                                     |
| Address http://www.hosto | company.com/wsscripts/hostarea.as | p<br>PGo Junks ≫                                                           |
| Webservice               |                                   | Work Area                                                                  |
| www.hostcompany.com      | Edit Configuration Infon          | nation                                                                     |
|                          | Version = 1.0.0.X                 | UPDATE) (BACK)                                                             |
| 🖲 🛄 Site Search          |                                   |                                                                            |
|                          | Configuration settings            |                                                                            |
| Configuration            | Syndication Path:                 | http://www.hostcompany.com                                                 |
| LogOut                   | Syndication Script:               | jsyndication.asp                                                           |
|                          | License Key:                      | Insert Your License Key Here                                               |
|                          | Default Image Ext:                | jpg.jpeg.git                                                               |
|                          | Default File Ext:                 | pdf                                                                        |
|                          | Confimation Email inform          | ation                                                                      |
|                          | Return Email Address:             | return address                                                             |
|                          | Default Subject:                  | Web Service Enabled                                                        |
|                          | Default Mail Msg:                 | Thank You for your interest. Below are the links to your 🔺 content blocks. |
|                          |                                   | ×                                                                          |
| 🛃 Dane                   |                                   | Internet                                                                   |

3. At this page, make the necessary changes to the configuration. Use the following tables for reference.

#### **Configuration Settings**

The first set of fields in the Edit Configuration Information page includes information about your Web site's configuration.

| Field                 | Description                                                                                                    |
|-----------------------|----------------------------------------------------------------------------------------------------|
| Syndication<br>Path   | Enter the path of the file that is used to syndicate the content. ex. http://www.yoursite.com                      |
| Syndication<br>Script | Enter the name of the file that is used to syndicate the content. By default, the file is <b>jsyndication.asp.</b> |
| License Key           | Enter the license key that you receive from Ektron in this field.                                                  |

| Field                | Description                                                                                                    |
|----------------------|----------------------------------------------------------------------------------------------------|
| Default<br>Image Ext | Insert the default image extensions that will be included when adding a new site to Ektron CMS100 Web Hosting Edition.      |
| Default File<br>Ext  | Insert the default file extensions that will be included<br>when adding a new site to Ektron CMS100 Web Hosting<br>Edition. |

#### **Confirmation E-mail Information**

The second set of fields includes information about the confirmation e-mail settings.

| Field                      | Description                                                                                                    |  |
|----------------------------|----------------------------------------------------------------------------------------------------|--|
| Return<br>Email<br>Address | Insert a valid return email address that will be inserted in the from field when the email to the customer is being built.              |  |
| Default<br>Subject         | Insert a default subject that will be used as the default subject when the email to a new customer is being built.                      |  |
| Default Mail<br>Msg        | Insert a default mail message that you would like to include in the email that is sent to new customers.                                |  |
|                            | Note: When the confirmation e-mail is generated, so are<br>the links to their content blocks, so you will not need to<br>include those. |  |

4. Once you have updated all the necessary information in the configuration page, click the **UPDATE** button at the top right of the screen.

UPDATE

# Logging Out

Once you have completed your tasks in the Ektron CMS100 Web Hosting Edition Global Administrator Workarea, then you will have the option of logging out of the Workarea.

To log out of the workarea, click on the Logout page on the left side of the Global Administrator Workarea

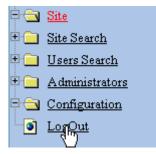

Once you click on the logout task, you will immediatly be logged out of the Global Administrator Workarea.

| Ble Edit View Favorit                                                 | Area for Global Admin - Microsoft Internet Explorer<br>es Iools Help<br>🔏 😡 Search 🍙 Pavorites 🎯 Mistory 🔤 🗃 📾 🚍 🎉 💬 | ×<br>#        |
|-----------------------------------------------------------------------|----------------------------------------------------------------------------------------------------|---------------|
|                                                                       | company.com/wsscripts/hostarea.asp                                                                                   | ▼ 🖓 Go Unis » |
| Ektron<br>Web<br>Service                                              | Work Area                                                                                                    |               |
| www.hostcompany.com  Site  Site Search  Administrators  Configuration | Log In<br>User<br>Pwd<br>Login                                                                                       |               |
| Done 2                                                                |                                                                                                    | Tinkernet     |

To access the Global Admin functions again, you will need to log back in as described in "Logging In to the Global Admin Workarea" on page 4.

# Self Registration

To relieve you, the Global Administrator, of the task of registering sites, Ektron CMS100 Web Hosting Edition comes with a self registering page that gives potential customers the ability to self register themselves as a customer to you.

The self registration page gives you a base to work on. It will be your responsibility as the hosting company to provide the necessary payment options to ensure that payements are made properly and accordingly.

# The Self Registration Page

By default, the self registration page is installed to the root \CMSWS\ directory during the installation. You can access this page via a browser by typing the following URL:

http://www.yoursite.com/CMSWS/selfreg.asp

Once you have entered the proper URL, you will see the self registration page seen here

| 🚰 Self Registration for CMS Web Service - Microsoft Internet Explorer |                       |                  |  |  |  |
|-----------------------------------------------------------------------|-----------------------|------------------|--|--|--|
| Elle Edit View Favorites Tools Help                                   |                       |                  |  |  |  |
| ↓ Back • → • 🙆 🗿 🚮 🔞 Search 🗟 Favo                                    | rites 🎯 History 🗟 🖬 🧾 | £ 🗭              |  |  |  |
| Address http://www.yoursite.com/CMSWS/selfreg.asp                     |                       | ▼ 🖓 Go 🛛 Links » |  |  |  |
|                                                                       |                       | <u> </u>         |  |  |  |
| Web Service Sign Up Form                                              |                       |                  |  |  |  |
| Customer Information                                                  |                       |                  |  |  |  |
| Customer ID:                                                          | Company Name:         |                  |  |  |  |
| URL:                                                                  | Address:              |                  |  |  |  |
| City:                                                                 | State/Prov:           |                  |  |  |  |
| Zip Code:                                                             | Country:              | 1                |  |  |  |
| User Contact Information                                              |                       |                  |  |  |  |
| Email Address:                                                        | User Name:            |                  |  |  |  |
| First Name:                                                           | Last Name:            |                  |  |  |  |
| Password:                                                             | Phone number:         |                  |  |  |  |
| SUBMIT                                                                |                       |                  |  |  |  |
|                                                                       |                       | <u>-</u>         |  |  |  |
| E Done                                                                |                       | Internet //      |  |  |  |

Shown above is the default self registering page which is something that you can add to, or remove items from. This page can be accessible by potential customers

When they enter their information into the fields, then submit the form, they will have a group of syndicated content blocks

This self registraion page is just used as an example of how you might decide to configure this page on your site, if you want to. By accessing the source of this page, you can see areas for configuration.

# Other Global Administrator Tasks

Aside from setting up and maintaining Web sites, there are other tasks as a Global Administrator that you might want to perform. This section will list and explain these other tasks that you can do.

### **Creating User Help**

Each site workarea has a folder name "Help." In general, this folder will contain information that the user might need to assist with the development of their site. The help folder contents depend on the Hosting company, and it is the hosting company that is responsible for creating content in this folder.

The folder calls the page "help.asp" from the /wsscripts directory that was installed with Ektron CMS100 Web Hosting Edition. This page is a standard ASP page and can easily be modified.

### Link to Site Workareas

When a new site is added, the customer is e-mailed a list of links to their syndicated content blocks, a link to a login button that will allow them to login to the content blocks to make changes and perform other tasks, and their username and password. There is, however, an important link that is not sent to them that you may or may not want to send to them.

This link is the link to the login page for their workarea. The page "login.asp" which is installed to the root of where you installed Ektron CMS100 Web Hosting Edition, is a separate login page that all users may use to access their workarea.

# **Content Folder**

In the Content Folder window, the will have the privileges to add, edit, view, and delete content blocks in the database.

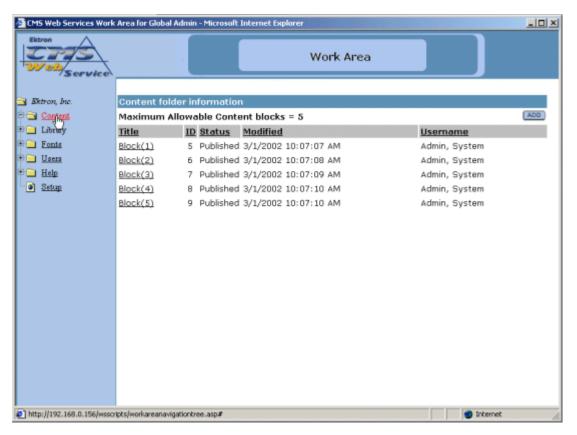

By clicking on the text at the top of a column, you can sort the data in the table by the respective function.

# **Adding Content**

By default, content creation and modification are assigned to the site administrator. Brief descriptions on the steps to add content blocks are listed below.

#### **Create New Content Block**

To create content:

1. In the Content Management folder, select the **ADD** button at the top of the page.

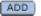

The following window will appear:

| CMS Web Services E            | idit Content - Microsoft Internet Explorer                                                      |
|-------------------------------|-------------------------------------------------------------------------------------------------|
| Eltron<br>Caras<br>Webservice | Edit Content                                                                                    |
|                               | (PUBLISH) (SAVE) (CANCEL)                                                                       |
|                               | Title: Editable only by Admins                                                                  |
|                               | Comment:                                                                                        |
|                               | Default Style • Normal • Times New Roman • 3(12 pt) • A 3 B I U A x <sup>2</sup> x <sub>2</sub> |
|                               | nbsp © ● TM € ( • 田 中 函 丞 定 注 注 详 详 主 書 君 重 至 C                                                 |
|                               |                                                                                                 |
|                               | 1                                                                                               |
|                               |                                                                                                 |
|                               |                                                                                                 |
|                               |                                                                                                 |
|                               |                                                                                                 |
| Cektron, Inc.                 |                                                                                                 |
|                               |                                                                                                 |
|                               |                                                                                                 |
|                               | <u>×</u>                                                                                        |
| Done loading                  | Internet                                                                                        |

2. Create the content using the following table:

#### **NOTE** Required fields are in **bold**.

| Field                         | Description                                                    |
|-------------------------------|----------------------------------------------------------------|
| Title                         | Enter a title for your content.                                |
| Editable<br>only by<br>Admins | Select if you want Admins only to be able to edit the content  |
| Comment                       | Add a history comment to the content to describe the document. |
| Body Text                     | Insert the body text that will be viewed on the Web Site.      |

3. Once you have created your content, you can choose one of the following tasks for the content block.

| Button       | Description                                                                                                    |
|--------------|----------------------------------------------------------------------------------------------------|
| Publish      | Clicking this button will immediately save and publish the content block to the Web site.                                                              |
| Save<br>SAVE | Clicking this button will save and check in the content<br>block allowing other users to make changes to it before<br>it is published to the Web site. |
|              | Clicking this button will exit without saving the changes.                                                                                             |

# **Editing Content**

To edit any document in the database

1. In the Content management window, begin by clicking on the title of the content block that you would like to edit.

| tron, Inc.   | Content folder informatior |           |               |  |
|--------------|----------------------------|-----------|---------------|--|
| Content      | Maximum Allowable Conte    |           |               |  |
| Library      | <u>Title</u>               | <u>ID</u> | <u>Status</u> |  |
| <u>Fonts</u> | <u>Block(1)</u>            | 5         | Published     |  |
| <u>Users</u> | <u>Bloom(2)</u>            | 6         | Published     |  |
| <u>Help</u>  | <u>Block(3)</u>            | 7         | Published     |  |

2. Once you have clicked on the content block title, you will be taken to the View Content page seen here.

| 🗿 CM5 Web Services Work                                          | Area for Global Admin                                                                                                    | - Microsoft Internet Explorer                                                                      |     |
|------------------------------------------------------------------|----------------------------------------------------------------------------------------------------|----------------------------------------------------------------------------------------------------|-----|
| Extron<br>Webservice                                             |                                                                                                    | Work Area                                                                                          |     |
| Bktron, Inc.     Content     Library     Dens     Dens     Setup | View Content<br>Content ID:<br>Content Title:<br>Date Created:<br>Last User To Edit<br>Last Edit Date:<br>Content Status:<br>Syndication path<br>History Comment:<br>Block(1) | 3/1/2002 10:07:07 AM<br>Published<br>http://www.hostcompany.com/jsyndication.asp?id=5&token=2X57y1 |     |
| Done                                                             |                                                                                                    | 🍵 Internet                                                                                         | 11. |

3. At the view content page, click the **EDIT** button to open the editor with the content in it.

EDIT

4. Make changes to any field using the following table:

| Field                         | Description                                                    |
|-------------------------------|----------------------------------------------------------------|
| Title                         | Change the title for your content.                             |
| Editable<br>only by<br>Admins | Select if you want Admins only to be able to edit the content  |
| Comment                       | Add a history comment to the content to describe the document. |
| Body Text                     | Modify the body text that will be viewed on the Web Site.      |

5. To save the content, click **SAVE**. If you want to publish the content, click **PUBLISH**.

Note that the changes to the content blocks will be shown in the updated Content Manager table.

# **Viewing Content**

To view any document in the database:

1. Begin by clicking on the title of the content block that you want to view.

| tron, Inc.   | Content folder informatior |           |               |  |
|--------------|----------------------------|-----------|---------------|--|
| Content      | Maximum Allowable Conte    |           |               |  |
| Library      | <u>Title</u>               | <u>ID</u> | <u>Status</u> |  |
| <u>Fonts</u> | <u>Block(1)</u>            | 5         | Published     |  |
| <u>Users</u> | <u>Blod. (2)</u>           | 6         | Published     |  |
| <u>Help</u>  | <u>Block(3)</u>            | 7         | Published     |  |

2. You will then be taken to a new screen like the one seen below.

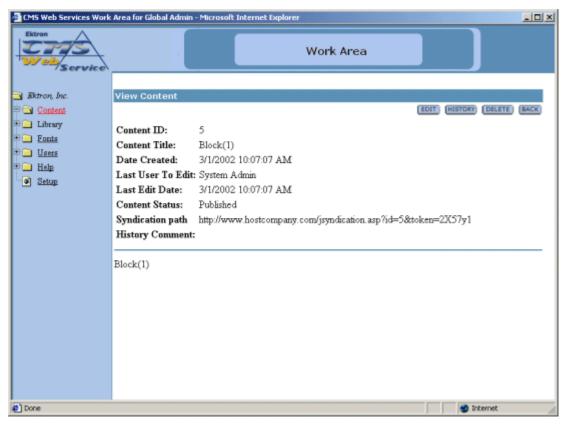

In the view content window, you can see the following information about the content blocks:

| Field             | Description                                                                             |
|-------------------|-----------------------------------------------------------------------------------------|
| Content ID        | The content ID is the number that is assigned to the content block by CMS Web Services. |
| Content Title     | The title that is given to the content block by the author.                             |
| Date Created      | The date and time that the content block was originally created.                        |
| Last User to Edit | The last user to edit is the last user to make changes to the content block.            |
| Last Edit Date    | The date and time the content block was last modified.                                  |

| Field            | Description                                                                                                    |
|------------------|----------------------------------------------------------------------------------------------------|
| Content Status   | The current status of the content block                                                                            |
| Syndication Path | This is the path that would be inserted into the script<br>on a Web page to display this content block.            |
| History Comment  | The history comment is the comment that was given<br>to the content block by the last user to edit the<br>content. |
| Body Text        | The body of the content block.                                                                                     |

Including the information that is displayed about the content block, you will also have the following toolbar at the top of the page with tasks to perform on the content block

EDIT (HISTORY) (DELETE) (BACK)

Below is a description of each of the buttons that appear.

| Button  | Description                                                                                                    | More Information                 |
|---------|----------------------------------------------------------------------------------------------------|----------------------------------|
| Edit    | Clicking this button will open the editor with the current content in it for you to make changes to.                                    | "Editing Content" on page 46     |
| History | Clicking this button will open the View History window where you will be able to view previous published versions of the content block. | "View History" on<br>page 51     |
| Delete  | Click this button if you want to delete the content block.                                                                              | "Deleting Content"<br>on page 55 |
| Back    | Click this button to go back to the previous screen.                                                                                    |                                  |

#### **Viewing Checked-Out or Checked-In Content**

If the content is either checked out or checked in, there will be an option to View Staged/Published.

VIEW PUBLISHED

VIEW STAGED

By clicking on one of these buttons, you will be able to view the published version that exists on the Web site, or view the most up to date changes that have yet to be published.

To browse back to the Content Manager, click the **BACK** Button in the upper right corner of the window.

### **View History**

One of the features of Ektron CMS100 Web Hosting Edition is that you can view and restore previous published versions of content blocks. All this can be done in the View History area of the application. This section will explain the concepts and how to use the View History option.

To view the history of a content block,

- Begin by accessing the content folder in the selected Web site that contains the content block that you wish to view the history of.
  - Ektron, Inc. Content Library Inages Files Fonts Users
- 2. Once at the content folder table, click on the title of the content block that you wish to view the history of

| ı, Inc.      | Content folder information  |           |               |                |
|--------------|-----------------------------|-----------|---------------|----------------|
| <u>itent</u> | Maximum Allowable Content b |           |               |                |
| ary          | <u>Title</u>                | <u>ID</u> | <u>Status</u> | <u>Modifie</u> |
| mages        | Block(1)                    | 5         | Published     | 3/1/200        |
| <u>7iles</u> | <u>Blockt2)</u>             | 6         | Published     | 3/1/200        |
| <u>.ts</u>   | <u>Block(3)</u>             | 7         | Published     | 3/1/200        |
| <u>:15</u>   | <u>Block(4)</u>             | 8         | Published     | 3/1/200        |
| р            | Block(5)                    | q         | Published     | 3/1/200        |

3. Once you have clicked on the title of the content block, you will be taken to the View Properties page of the content block that contains information about the content block, as well as several tasks that you may perform to the content.

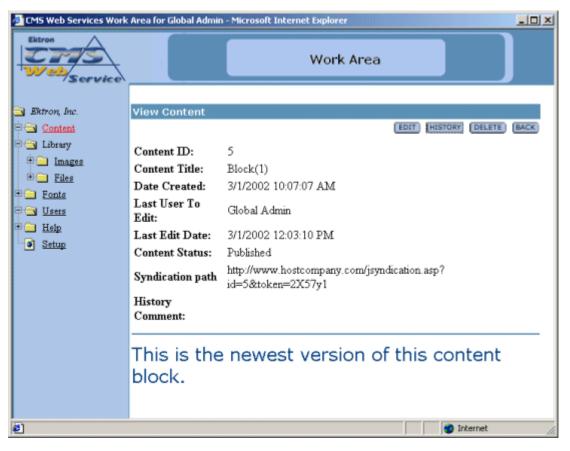

4. At the top of the View Content page, click the **HISTORY** button.

HISTORY

5. Once you have clicked on the history button, the View History window for the content block seen below will open

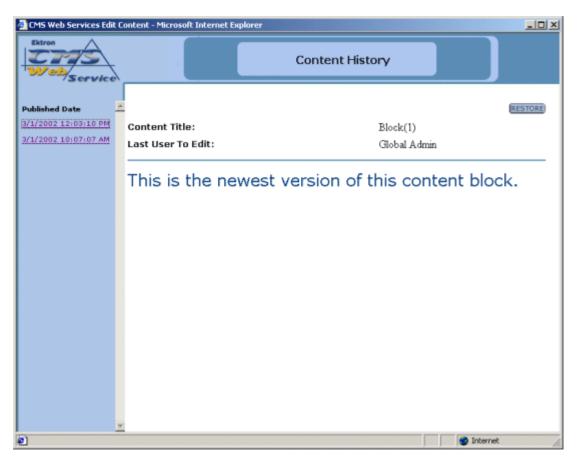

- 6. You will notice that the View History page is made up of several sections. The left side contains links with dates and times in them. These are links that will display the version of the content block, that was published on that date and time, in the main section of the page.
- 7. For information about restoring a content block, proceed to the next section, or to close this window, just click the **X** button at the top right corner of the window.

#### **Restoring a Content Block**

Restoring a previously published content block can be done from this Content History window.

To restore a content block,

1. Begin by navigating through the previously published content blocks links until you find the content block that you want to restore.

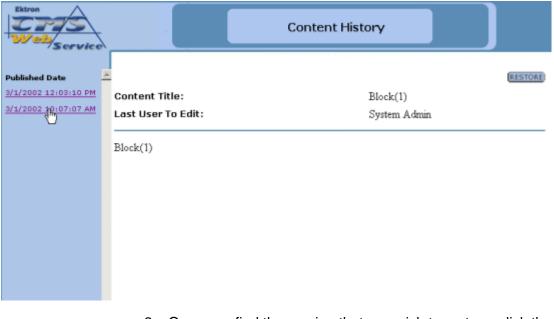

2. Once you find the version that you wish to restore, click the **RESTORE** button at the top right part of the window.

#### RESTORE

3. Once you click the restore button, the view history window will close and you will be taken back to the Administrator Workarea with the status changed.

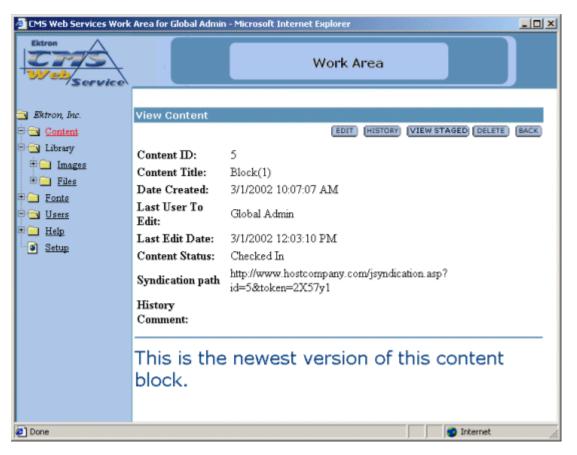

 You will notice that when you are taken back to the View Content page for the content block, the status will be Checked-In. To finish the restoring process, you will need to Edit the content block, then click **PUBLISH.**

# **Deleting Content**

To delete any content block from the database:

1. In the Content Management folder, click on the **Title** of the content block you wish to delete.

| tron, Inc.   | Content folder informatior |           |               |
|--------------|----------------------------|-----------|---------------|
| Content      | Maximum Allowable Conte    |           |               |
| Library      | <u>Title</u>               | <u>ID</u> | <u>Status</u> |
| <u>Fonts</u> | <u>Block(1)</u>            | 5         | Published     |
| <u>Users</u> | <u>Blod(2)</u>             | 6         | Published     |
| <u>Help</u>  | <u>Block(3)</u>            | 7         | Published     |

2. You will then be taken to the properties page for the content block.

| 🗿 CMS Web Services Work                                                     | Area for Global Admin                                                                                                    | - Microsoft Internet Explorer                                                                      |     |
|-----------------------------------------------------------------------------|----------------------------------------------------------------------------------------------------|----------------------------------------------------------------------------------------------------|-----|
| Extron<br>Webservice                                                        |                                                                                                    | Work Area                                                                                          |     |
| Bktron, Inc.     Content     Library     Ennis     Users     Help     Setup | View Content<br>Content ID:<br>Content Title:<br>Date Created:<br>Last User To Edit<br>Last Edit Date:<br>Content Status:<br>Syndication path<br>History Comment<br>Block(1) | 3/1/2002 10:07:07 AM<br>Published<br>http://www.hostcompany.com/jsyndication.asp?id=5&token=2X57y1 |     |
| Done Done                                                                   |                                                                                                    | 👏 Internet                                                                                         | 11. |

3. Click the **DELETE** button at the top of the screen.

DELETE

4. Click the **DELETE** button again if you are sure you want to delete the content block, or click **CANCEL** to exit.

**WARNING!** If you delete a content block, it is deleted permanently!

# **Administrator Workarea**

The Administrator Workarea of a selected Web site is where you will be able to perform many more specific tasks to each individual site.

# Accessing the Workarea

To access a Web site's Workarea from the Global Administrator Workarea:

1. From the Site folder, click on a company name.

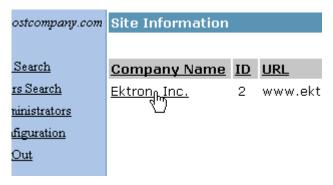

2. At the next screen, click on the Workarea button at the top.

WORKAREA

3. You will now be logged into that Web site's workarea. As a Global Administrator, you have permissions to do anything you wish in the Administrator Workarea.

| Extron       | k Area for Global | Admin - Microsoft I                                                                                                    | Nork Area             |                              | <u>io ×</u> |
|--------------|-------------------|----------------------------------------------------------------------------------------------------|-----------------------|------------------------------|-------------|
| WebService   | ·                 |                                                                                                    | Mork Arec             |                              |             |
| Bktron, Inc. | Content fol       | der information                                                                                                    |                       |                              |             |
| Content      | Maximum A         | Mowable Conte                                                                                                    | nt blocks = 10        |                              | ADD         |
| 🗉 🛄 Library  | Title             | ID Status                                                                                                    | Modified              | Username                     |             |
| E Donta      | Block(1)          | and a second second sec | 2/28/2002 10:45:28 AM | Admin, System                |             |
| 🖲 🛄 Users    | Block(2)          |                                                                                                    | 2/28/2002 10:45:30 AM | Admin, System                |             |
| 🖲 Help       | Block(3)          | 11 Published                                                                                                    | 2/28/2002 10:45:30 AM | Admin, System                |             |
| Setup        | Block(4)          | 12 Published                                                                                                    | 2/28/2002 10:45:31 AM | Admin, System                |             |
|              | Block(5)          | 13 Published                                                                                                    | 2/28/2002 10:45:32 AM | Admin, System                |             |
|              |                   |                                                                                                    |                       |                              |             |
|              |                   |                                                                                                    |                       |                              |             |
|              |                   |                                                                                                    |                       |                              |             |
|              |                   |                                                                                                    |                       |                              |             |
|              |                   |                                                                                                    |                       |                              |             |
|              |                   |                                                                                                    |                       |                              |             |
|              |                   |                                                                                                    |                       |                              |             |
|              |                   |                                                                                                    |                       |                              |             |
|              |                   |                                                                                                    |                       |                              |             |
|              |                   |                                                                                                    |                       |                              |             |
|              |                   |                                                                                                    |                       |                              |             |
|              |                   |                                                                                                    |                       |                              |             |
|              |                   |                                                                                                    |                       |                              |             |
|              |                   |                                                                                                    |                       |                              |             |
|              |                   |                                                                                                    |                       |                              |             |
|              |                   |                                                                                                    |                       |                              |             |
| ) Done       |                   |                                                                                                    |                       | <ul> <li>Internet</li> </ul> |             |

From here, you will be able to add, edit, view, and publish content blocks, as well as perform many other administrative tasks from a centralized location instead of navigating through all your web pages.

# **Library Folder**

The Library is the area where users can upload images and files to. Once an image or file is added to the library, then all users who create and edit content can insert anything that is included in the Library

The main Library folder has two sub-folders:

- images
- files

From the library, the you can add, edit, view, and delete items to and from it.

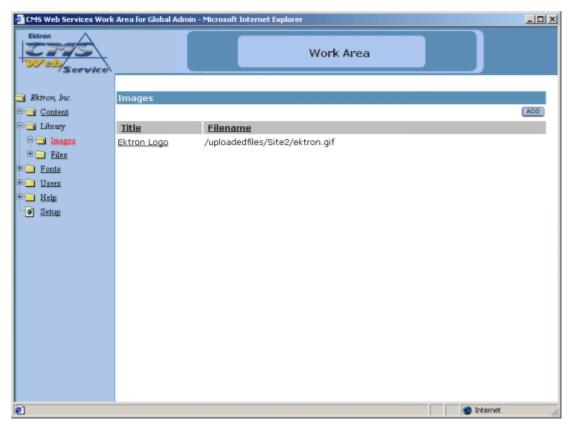

If you click the text at the top of a column, you will sort the data in the column according to the respective function.

# Images

The first sub-folder in the library is the images folder. To view the table of all the current uploaded images, click on the image folder on the left side of the window.

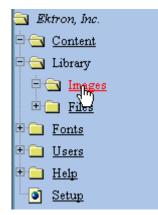

As stated earlier, you will be able to add, edit, view, and delete images to and from the library.

#### **Adding Images**

Follow the steps listed below to add images to the library.

 First, navigate to the Images table in the Administrator Workarea by following the path in the folder tree: Library > Images

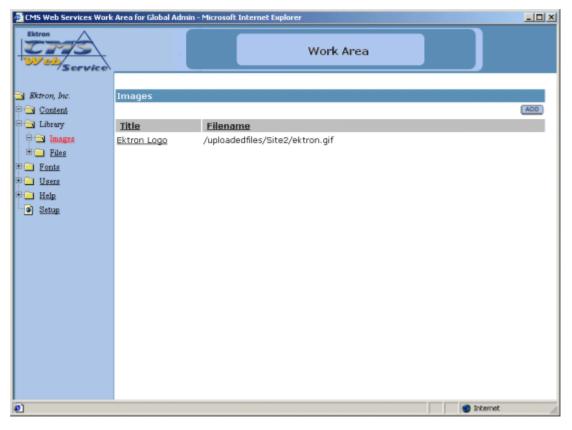

2. From the image table, click on the **ADD** button at the top of the Actions column.

| ſ   | A | D | D |   |
|-----|---|---|---|---|
| · • | _ | _ | _ | - |

| 🕘 Library - Microsoft Internet Explorer | <u>_</u> D×                             |
|-----------------------------------------|-----------------------------------------|
| Library                                 | Close                                   |
| Con Images                              |                                         |
| • _ Files                               |                                         |
|                                         |                                         |
|                                         |                                         |
|                                         |                                         |
|                                         |                                         |
|                                         |                                         |
|                                         |                                         |
|                                         |                                         |
|                                         |                                         |
| -                                       |                                         |
| Select a Local File:                    |                                         |
| Browse                                  |                                         |
|                                         |                                         |
| Enter a description for the file:       |                                         |
|                                         |                                         |
| Upload to Library                       |                                         |
|                                         |                                         |
|                                         |                                         |
| e)                                      | 🔵 Internet                              |
|                                         | , , , , , , , , , , , , , , , , , , , , |

3. You will be taken to the Library shown below.

4. In the lower left frame, select a local file to add. You may either enter the full path in the provided text box or click on the Browse button to browse for the image on your system.

5. After you select an image to upload, enter a description in the field provided. This description is used as a title for the image, as well as the alt text when someone hovers their mouse over the image.

| Select a Local Fil | e:                |
|--------------------|-------------------|
| C:\Documents and   | Setti Browse      |
| Enter a descriptio | n for the file:   |
| [                  | Upload to Library |
|                    |                   |

- **NOTE** You will only be allowed to upload image types that have been specified by the Hosting Company. To see what types of images you can upload, click on the Setup page in the Administrator Workarea.
  - 6. When you have entered the information, the image will be automatically previewed in the preview window.
  - 7. If this is the image that you would like to add, click on the **Upload to Library** button at the bottom of the window.

Upload to Library

The upload will take a few moments. If you would like to add more images to the Web site, you may do so. When you are finished, you can close the library by clicking on the **Close** button at the top of the window.

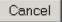

When you return to the image folder, you will see that the image is now added, and editors will be able to use it in their content blocks.

### **Viewing Images**

To view an image that has been uploaded, click on the title of the image in the image table.

| Ektron, Inc.     | Images       |                   |
|------------------|--------------|-------------------|
| 🔁 <u>Content</u> |              |                   |
| 🔁 Library        | <u>Title</u> | <u>Filename</u>   |
| 🖻 🔄 Images       | Ektron Logo  | /uploadedfiles/Si |
| 🗄 📃 <u>Files</u> | <i>4</i> )   |                   |
| 📄 <u>Fonts</u>   |              |                   |

Clicking the title of the image will bring up the View Image window.

| CMS Web Services Work                                                                 | Area for Global Admin - Microsoft Internet Explorer                            | _OX                      |
|---------------------------------------------------------------------------------------|--------------------------------------------------------------------------------|--------------------------|
| Extron<br>Webservice                                                                  | Work Area                                                                      |                          |
| Sktron, Inc.     Content     Library     Files     Fonts     Users     Help     Setup | Edit Image Title: Ektron Logo Filename: /uploadedfiles/Site2/ektron.git Image: | (UPDATE) (DELETE) (BACK) |
| <li>Done</li>                                                                         |                                                                                | 🍅 Internet 🏼 🖉           |

When you are at the View Image window, you will see the title of the image, as well as the image itself. When you have completed viewing the image, you can click the **BACK** button to exit.

BACK

### **Editing Images**

Editing images allows you to change the filename or the title of the image. You will have the opportunity to edit all the images that have been uploaded to the Web site.

To edit an image

1. Begin by clicking the title of the image that you would like to edit.

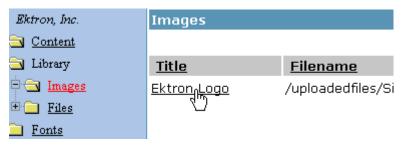

2. You will then be taken to the Edit Image window.

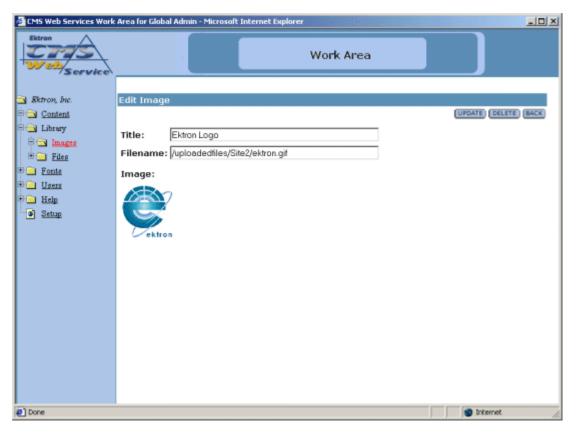

From here, you can modify the title or the filename of the image. When you have completed editing the image, click **UPDATE** to update and save the changes, or click **BACK** to exit without saving the changes.

### **Deleting Images**

You may also delete images that are no longer used on your Web site.

1. To delete an image, begin by clicking on the title of the image, in the image table, that you wish to delete.

| Ektron, Inc.     | Images             |                   |
|------------------|--------------------|-------------------|
| 🔁 <u>Content</u> |                    |                   |
| 🔁 Library        | <u>Title</u>       | <u>Filename</u>   |
| 🖻 🔄 Images       | <u>Ektron Logo</u> | /uploadedfiles/Si |
| 🗄 🦲 <u>Files</u> | <i>d</i> )         |                   |
| Fonts            |                    |                   |

2. Once you have clicked on the title, you will be taken to the view/edit Image window.

| CM5 Web Services Work                                                                        | Area for Global Admin - Microsoft Internet Explorer                                                                 |                      |
|----------------------------------------------------------------------------------------------|----------------------------------------------------------------------------------------------------|----------------------|
| Ektron<br>Webservice                                                                         | Work Area                                                                                                    |                      |
| Sktron, Inc.      Content      Library      Files      Fonts      Users      Kelp      Setup | Edit Image Title: Ektron Logo Filename: /uploadedfiles/Site2/ektron.git Image: VVVVVVVVVVVVVVVVVVVVVVVVVVVVVVVVVVVV | UPDATE) DELETE) BACK |
| <li>Done</li>                                                                                |                                                                                                    | internet //          |

- 3. From here, you will see the title and the image, along with a **DELETE** and **CANCEL** button.
- 4. If you are sure that you want to delete the image, click the **DELETE** button. If you want to exit without deleting, click the **BACK** button.

5. If you clicked on the **DELETE** button, you will be taken to a confirmation screen where you can click the delete button again to confirm that you wish to delete the image.

**WARNING!** If you delete an image from the Web site, it will be remove permanently from the Host Server causing all locations of the image in the Web pages to show up as broken images.

### Files

The other sub-folder in the library is the files folder. To view the table of all the current uploaded files, click on the files folder on the left side of the window.

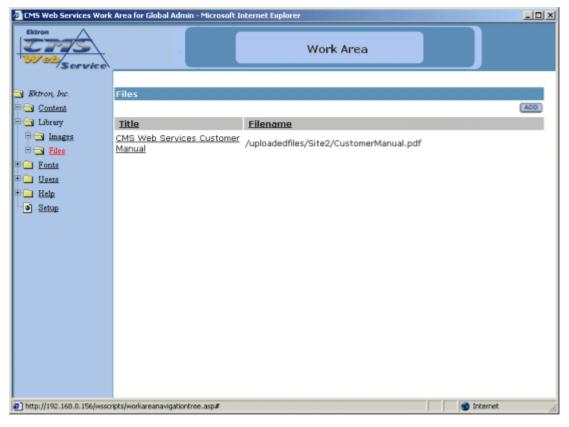

As stated earlier, you will be able to add, edit, view, and delete files to and from the library.

### **Adding Files**

Follow the steps listed below to add files to the library.

1. From the files table, click on the **ADD** button at the top of the page.

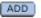

2. You will be taken to the Library shown below.

| 🚰 Library - Microsoft Internet Explorer |            |
|-----------------------------------------|------------|
| Library                                 | Close      |
| Den Images                              |            |
|                                         |            |
|                                         |            |
|                                         |            |
|                                         |            |
|                                         |            |
|                                         |            |
|                                         |            |
|                                         |            |
|                                         |            |
| <u>▼</u>                                |            |
| Select a Local File:                    |            |
| Browse                                  |            |
| Enter a description for the file:       |            |
|                                         |            |
| Upload to Library                       |            |
|                                         |            |
|                                         |            |
| e)                                      | 🔹 Internet |

3. In the lower left frame, you will need to select a local file to be added. You may either enter the full path in the provided text box, or click on the **Browse** button to browse for the file on your system or network.

**NOTE** You will only be able to upload file types that have been specified by the Hosting company. To see what types of images you can upload, click on the Setup page in the Administrator Workarea.

- 4. After you select a file to upload, enter a description in the field provided. This description will used as a title for the file.
- 5. When you have entered the information, there will be a link in the preview window. If you click on the link, you can preview the file.

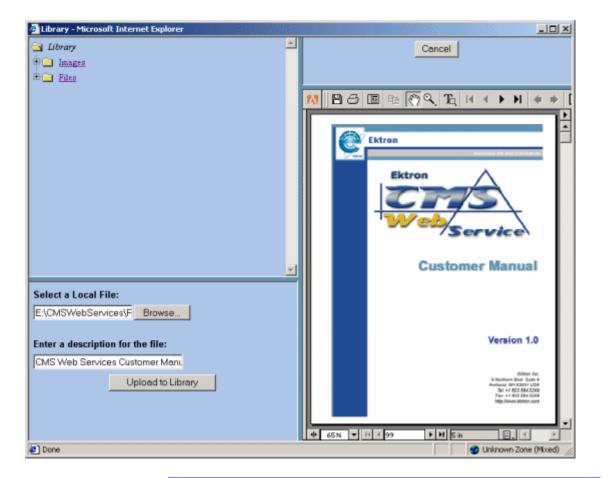

#### NOTE

Some files types are not viewable in the preview field, e.g., .zip, .exe, .mp3. If you select to preview these kinds of files, they will be downloaded to your system to preview.

6. If this is the file that you would like to add, click on the **ADD** button at the top of the window.

ADD

The upload will take a few moments depending on the size of the file. If you would like to add more files to your Web site, you may do so.

7. When you are finished, you can close the library by clicking on the **Close** at the top of the window.

Cancel

When you return to the file folder, you will see that the file is now added, and editors will be able to use it in their content blocks.

#### **Editing Files**

Editing files allows you to change the filename or the title of the file. You will have the opportunity to edit all the files that have been uploaded to the Web site.

To edit a file

1. Begin by clicking the on the title of the file that you wish to edit in the files table.

| Ektron, Inc. | Files                               |                 |
|--------------|-------------------------------------|-----------------|
| Content      |                                     |                 |
| 🔁 Library    | <u>Title</u>                        | <u>Filename</u> |
| Images       | CMS Web Services Customer<br>Manual | /uploadedfile   |
|              | <u>Manual</u> ()                    | •               |
| <u>Fonts</u> |                                     |                 |
| <u>Users</u> |                                     |                 |

2. Once you click on the file title, you will then be taken to the Edit File window

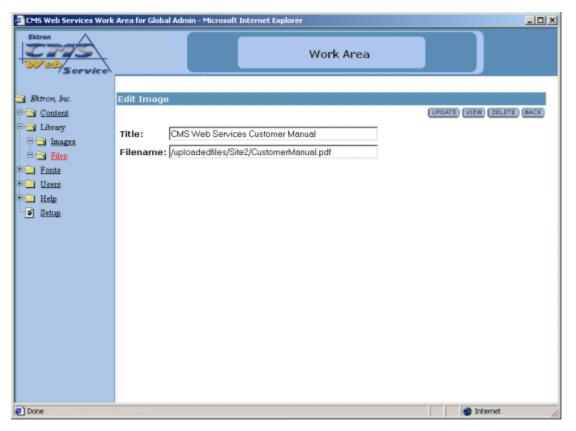

From here, you can modify the title or the filename of the file.

 When you have completed editing the file, click UPDATE to update and save the changes, or click CANCEL to exit without saving the changes.

### **Viewing Files**

You can also view files by clicking on the **VIEW** button on the Edit File screen.

VIEW

Clicking the **VIEW** button will bring up the View File window.

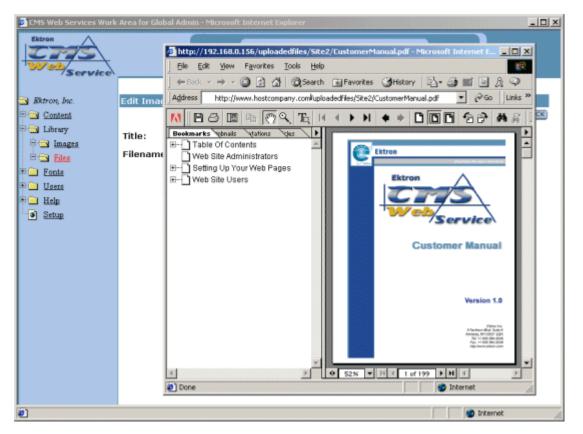

When you are at the View File window, you will see the file in the window. When you have completed viewing the file, click the X at the top of the window to close it.

### **Deleting Files**

You may also delete files that are no longer used on your Web site.

1. To delete a file, begin by clicking on the **DELETE** button on the Edit File window.

```
DELETE
```

2. Once you have clicked on the **DELETE** button, you will be taken to the Delete File window.

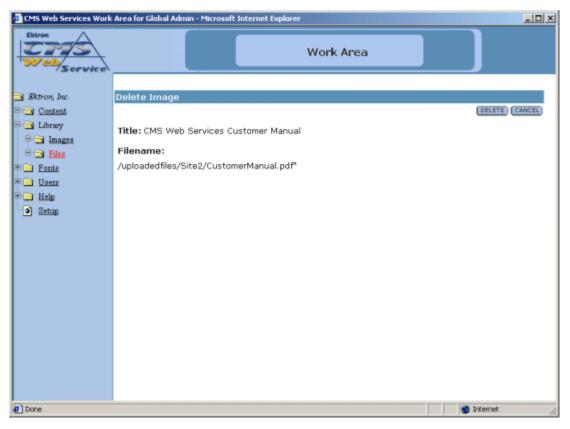

From here, you will see the title and the file, along with a **DELETE** and **CANCEL** button.

3. If you are sure that you want to delete the file, click the **DELETE** button. If you want to exit without deleting, click the **CANCEL** button.

# **Font Folder**

Adding fonts into the database gives the content contributors the ability to use any font while editing their content blocks. In the Font Manager, the you have the privileges to add, edit, and delete fonts.

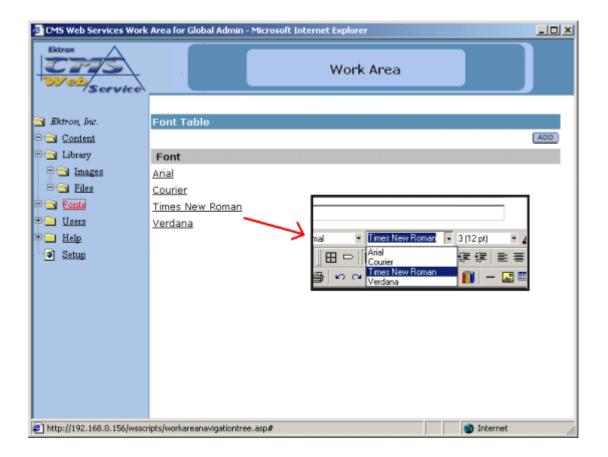

### Adding a Font

To add a font to the database:

1. Select the **ADD** button at the top of the screen. When you do, the following screen appears.

| 🕘 CMS Web Services Work Area for Global Admin - Microsoft Internet Explorer |                      |  |
|-----------------------------------------------------------------------------|----------------------|--|
| Extron<br>WebService                                                        | Work Area            |  |
| 🔄 Ektron, Inc.                                                              | Add Font             |  |
| Content                                                                     |                      |  |
| E Library                                                                   |                      |  |
| Den Images                                                                  | Font Name or Family: |  |
| E Files                                                                     |                      |  |
| 🗟 🔄 Fonts                                                                   |                      |  |
| 🕀 🦲 Users                                                                   |                      |  |
| 🖲 🛄 Help                                                                    |                      |  |
| Setup                                                                       |                      |  |
|                                                                             |                      |  |
|                                                                             |                      |  |
|                                                                             |                      |  |
|                                                                             |                      |  |
|                                                                             |                      |  |
|                                                                             |                      |  |
|                                                                             |                      |  |
|                                                                             |                      |  |
| Done Done                                                                   | 🔰 Internet ///       |  |

2. At the Add Font screen, enter the font name or family in the proper field.

| Font Name or Family: Comic Sans MS | Font Name or Family: | Comic Sans MS |
|------------------------------------|----------------------|---------------|
|------------------------------------|----------------------|---------------|

- 3. Once you have entered the font name or family, click **ADD** to add the font to the Web site or click **CANCEL** to exit without adding a font.
- 4. When you select **ADD**, you will be taken back to the Font Manager folder with the changes reflected

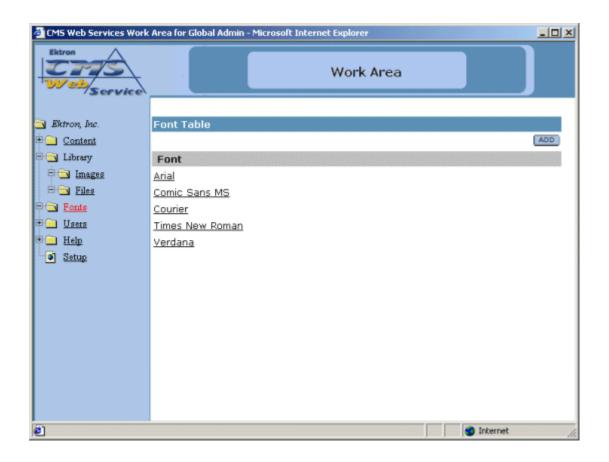

## **Edit Fonts**

To edit any font in the database:

1. Click on the font that you would like to edit from the list of fonts:

| tron, Inc.     | Font Table             |
|----------------|------------------------|
| <u>Content</u> |                        |
| Library        | Font                   |
| Images         | Arial                  |
| <u>Files</u>   | <u>Comic Şans MS</u>   |
| <u>Fonts</u>   | <u>Courie</u>          |
| <u>Users</u>   | <u>Times New Roman</u> |
| <u>Help</u>    | <u>Verdana</u>         |

A window containing information about the font will be displayed. The information includes:

- Font Name or Family
- Update button
- Cancel button
- 2. Make necessary changes to the font name.

| CMS Web Services Work           | Area for Global Admin - Microsoft Internet Explorer |
|---------------------------------|-----------------------------------------------------|
| Ektron<br>Webservice            | Work Area                                           |
| Betron, Inc.                    | Edit Font                                           |
| Content                         | UPDATE) (DELETE) (BACK)                             |
| 🖹 🔄 Library                     | Font Name or Family: Symbol                         |
| 🖻 🔁 Images                      | Functional and a symbolic                           |
| 🖹 🔄 Files                       |                                                     |
| E Conte                         |                                                     |
| ⊕ <u>Users</u><br>⊛ <u>Help</u> |                                                     |
| Setup                           |                                                     |
|                                 |                                                     |
|                                 |                                                     |
|                                 |                                                     |
|                                 |                                                     |
|                                 |                                                     |
|                                 |                                                     |
|                                 |                                                     |
|                                 |                                                     |
| Done Done                       | internet //                                         |

3. Select the **UPDATE** button to save your changes, or click **CANCEL** to close the add font window without saving.

Note that the changes to the font will be shown in the updated Font Manager table.

| Content        |                        |
|----------------|------------------------|
| Library        | Font                   |
| 🔄 Images       | <u>Arial</u>           |
| 🔄 <u>Files</u> | <u>Courier</u>         |
| <u>Fonts</u>   | <u>Symbol</u>          |
| <u>Users</u>   | <u>Times New Roman</u> |
| <u>Help</u>    | <u>Verdana</u>         |
| <u>Setup</u>   |                        |

## **Deleting Fonts**

To delete any fonts from the database:

1. Click on the font from the font list that you wish to delete.

| Library      | Font                             |
|--------------|----------------------------------|
| Mages        | <u>Arial</u>                     |
| Files        | <u>Courier</u>                   |
| <u>Fonts</u> | <u>Symbol</u>                    |
| <u>Jsers</u> | <u>Symbol</u><br>Times New Roman |
| <u>Help</u>  | <u>Verdana</u>                   |
| Setup        |                                  |

2. You will be taken to the Edit Font window which will have a delete button at the top of the screen.

| CMS Web Services Work | Area for Global Admin - Microsoft Internet Explorer |
|-----------------------|-----------------------------------------------------|
| Ektron<br>Webservice  | Work Area                                           |
| 📑 Ektron, Inc.        | Edit Font                                           |
| Dentent               | UPDATE) (DELETE) (BACK)                             |
| 🖻 🔄 Library           | Font Name or Family: Symbol                         |
| 🖻 🔄 Images            | For runne of Furnity. Byrnson                       |
| B Files               |                                                     |
| E Conts<br>E Conts    |                                                     |
| Help                  |                                                     |
| Setup                 |                                                     |
|                       |                                                     |
|                       |                                                     |
|                       |                                                     |
|                       |                                                     |
|                       |                                                     |
|                       |                                                     |
|                       |                                                     |
|                       |                                                     |
| 🙋 Done                | 📄 👘 Internet                                        |

3. Click on the **DELETE** button to continue with the deletion of the Font.

DELETE

4. At the next screen, you will again see the font that you would like to delete, as well as a delete and cancel button.

| CMS Web Services Work                | : Area for Global Admin - Microsoft Internet Explorer | ×   |
|--------------------------------------|-------------------------------------------------------|-----|
| Extron<br>WebService                 | Work Area                                             |     |
| 🔄 Ektron, Inc.                       | Delete Font                                           |     |
| Content                              | Font Name or Family: Symbol                           |     |
| B inages<br>B in Files<br>B in Fonts |                                                       |     |
| • Users<br>• • Help                  |                                                       |     |
| Setup                                |                                                       |     |
|                                      |                                                       |     |
|                                      |                                                       |     |
|                                      |                                                       |     |
| Done                                 | Internet                                              | 11. |

At this screen:

- Click **DELETE** to delete the font
- Click **CANCEL** to exit without deleting the font.

# **User Folder**

The User Folder is where the administrator is allowed to add, edit, and delete users. A user can be added to the database by selecting the add button, and filling out and checking off the proper fields.

| CMS Web Services Work                | : Area for Global Admin - N | nicrosoft Internet Explorer |                |     |
|--------------------------------------|-----------------------------|-----------------------------|----------------|-----|
| Ektron<br>Web<br>Service             |                             | Work Area                   | a .            | ]   |
| 📑 Ektron, Inc.                       | Users Table                 |                             |                |     |
| Dentent                              | Maximum Allowabl            | e users = 2                 |                | ADD |
| 🖻 🔄 Library                          | Username                    | Name                        | User Group     |     |
| 🕀 🦲 Images                           | 🔮 jsmith                    | Smith, Joseph               | Administration |     |
| 🖲 🔄 <u>Files</u><br>🖲 🔁 <u>Fonts</u> |                             |                             |                |     |
| Pa Users                             |                             |                             |                |     |
| 🖲 Help                               |                             |                             |                |     |
| Setup                                |                             |                             |                |     |
|                                      |                             |                             |                |     |
|                                      |                             |                             |                |     |
|                                      |                             |                             |                |     |
|                                      |                             |                             |                |     |
|                                      |                             |                             |                |     |
|                                      |                             |                             |                |     |
|                                      |                             |                             |                |     |
| Done 2                               |                             |                             | inkernet       |     |

By clicking on the text at the top of the columns, you can sort the data in the table by their respective column.

## Adding a User

To add a user:

1. Click the **ADD** button that is at the top Users Table screen. When you do, the following screen appears.

| 🚰 CMS Web Services Work Area for Global Admin - Microsoft Internet Explorer |                                                                                                    |  |  |
|-----------------------------------------------------------------------------|----------------------------------------------------------------------------------------------------|--|--|
| Ektron<br>Web<br>Service                                                    | Work Area                                                                                                    |  |  |
| Ektron, Inc. Content Library Images Files Fonts Users Help Setup            | Add User         ADD         Username:         First Name:         Last Name:         Last Name:         Password:         Confirm Pwd:         E-mail Address         Phone Number         User Language:         App Default         Contact for the host provider         This user can upload images and files.         This user can add pages.         This user can publish content         Add this user to the Administrator group. |  |  |
| Done                                                                        | Sinternet                                                                                                    |  |  |

#### 2. Add the user using the following table:

#### **NOTE** Required fields are in **bold**.

| Field      | Description                                        |  |
|------------|----------------------------------------------------|--|
| Username   | Insert a username for the user up to 50 characters |  |
| First Name | Insert the first name of the user                  |  |

| Field                            | Description                                                                                          |  |
|----------------------------------|----------------------------------------------------------------------------------------------------|--|
| Last Name                        | Insert the last name of the user                                                                     |  |
| Password                         | Insert a password for the user                                                                       |  |
| Confirm Password                 | Confirm the password by typing it again                                                              |  |
| Default Languagea                | Select the default language that the user will use.                                                  |  |
| Contact for the Host<br>Provider | Check off this box if you wish for this user to be the contact to the Host Provider.                 |  |
| User can upload images and files | Select whether the user will be able to upload images to the library                                 |  |
| User can add pages               | Select whether the user can add pages to the Web site                                                |  |
| User can publish content         | Select to give the user the capability to publish content.                                           |  |
| Add user to Admin group          | Select to give the user administrator privileges (this forces add page and upload image permissions) |  |
| aDifferent languages v           | vill not be supported until you install and use Language Transla-                                    |  |

tor utility from the Ektron Web site

An example of adding a user might look something like this

|                                                                                                    | Area for Global Adm                                                                | nin - Microsoft Internet Explorer                                                                                                    |
|----------------------------------------------------------------------------------------------------|------------------------------------------------------------------------------------|----------------------------------------------------------------------------------------------------|
| Ektron<br>Webservice                                                                                                    |                                                                                    | Work Area                                                                                                    |
| <ul> <li>Ektron, Inc.</li> <li>Content</li> <li>Library</li> <li>Images</li> <li>Files</li> <li>Fonts</li> <li>Users</li> <li>Help</li> <li>Setup</li> </ul> | Phone Number<br>User Language:<br>Contact for ti<br>This user can<br>This user can | App Default  App Default  App D |
| Done                                                                                                    | Li Add this user                                                                   | to the Administrator group.                                                                                                    |

After you fill out all the fields and select **ADD**, you will be taken back to the User Management window where the table will then reflect the new changes.

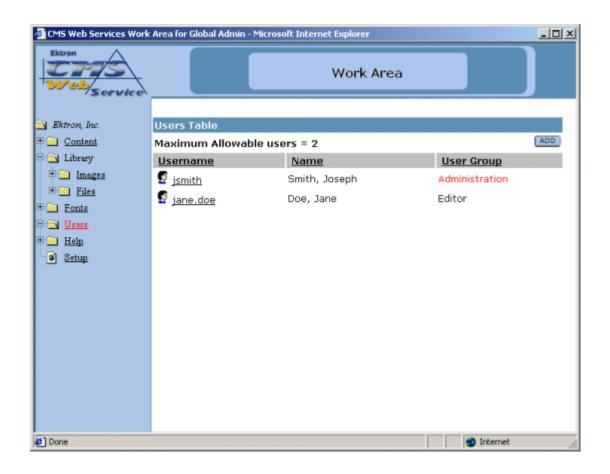

## Edit User

To edit any user in the database:

1. Click on the username of the user that you want to edit from the users table.

| ron, Inc.               | Users Table           |       |
|-------------------------|-----------------------|-------|
| <u>Content</u>          | Maximum Allowable use | ers = |
| Library                 | <u>Username</u>       | Na    |
| Images                  | 🔮 jsmith              | Smi   |
| ] <u>Files</u><br>Fonts | 🔮 jane.doe            | Doe   |
| <u>Users</u>            |                       |       |

2. You will then be taken to the Edit User screen seen below

| CMS Web Services Work                                                                                                    | k Area for Global Admin - Microsoft Internet Explorer                                                                    | _O×    |
|----------------------------------------------------------------------------------------------------|----------------------------------------------------------------------------------------------------|--------|
| Ektron<br>WebService                                                                                                    | Work Area                                                                                                    |        |
| <ul> <li>Ektron, Inc.</li> <li>Content</li> <li>Library</li> <li>Images</li> <li>Files</li> <li>Fonts</li> <li>Eonts</li> <li>Help</li> <li>Setup</li> </ul> | UPDATE DELETE         Username:       jane         First Name:       Jane         Last Name:       Doe         Password: | ) BACK |
| C Done                                                                                                    | Add this user to the Administrator group.                                                                                |        |

- 3. From the Edit User screen, you will be able to edit any attribute of the user including:
- Username

- First Name
- Last Name
- Password
- Confirm Password
- Change Default Language
- Contact for host provider
- User can upload images and files
- User can add pages
- User can publish content
- Add user to Admin group
- 4. Make changes to any field that you may need to.

| CMS Web Services Work                                                                                                    | Area for Global Adm                                                                                                    | in - Microsoft Internet Explorer                                            | <u>. o x</u>       |
|----------------------------------------------------------------------------------------------------|----------------------------------------------------------------------------------------------------|-----------------------------------------------------------------------------|--------------------|
| Ektron<br>Webservice                                                                                                    |                                                                                                    | Work Area                                                                   |                    |
| <ul> <li>Ektron, Inc.</li> <li>Content</li> <li>Library</li> <li>Images</li> <li>Files</li> <li>Fonts</li> <li>Users</li> <li>Help</li> <li>Setup</li> </ul> | First Name:<br>Last Name:<br>Password:<br>Confirm Pwd:<br>E-mail Address<br>Phone Number<br>User Language:<br>Contact for th<br>Contact for th<br>This user can<br>This user can<br>This user can | App Default 💌<br>he host provider<br>upload images and files.<br>add pages. | UPDATE DELETE BACK |
| e Done                                                                                                    |                                                                                                    | _                                                                           | Marinet II.        |

5. Click the **UPDATE** button to save the changes, or click the **BACK** button to go back to the previous screen without saving any changes.

Note that the changes to the user will be shown in the updated User Manager table.

### **Delete User**

To delete any user from the database:

1. Begin by clicking on the username of the user you wish to delete from the Users Table.

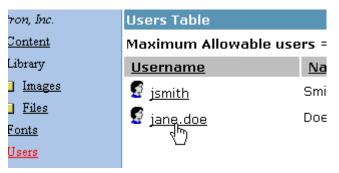

2. Once you click on the username, you will then be taken to the Edit User screen seen below

| CMS Web Services Work                                                                                                    | Area for Global Adm                                   | nin - Microsoft Internet Explorer            | <u>.</u> ox              |
|----------------------------------------------------------------------------------------------------|-------------------------------------------------------|----------------------------------------------|--------------------------|
| Ektron<br>Webservice                                                                                                    |                                                       | Work Area                                    |                          |
| <ul> <li>Ektron, Inc.</li> <li>Content</li> <li>Library</li> <li>Images</li> <li>Files</li> <li>Eonts</li> <li>Users</li> <li>Help</li> <li>Setup</li> </ul> | Phone Number                                          |                                              | (UPDATE) (DELETE) (BACK) |
| Cone Cone                                                                                                    | □ This user can<br>□ This user can<br>☑ This user can | he host provider<br>upload images and files. | Internet                 |

3. At the Edit User screen, click on the **DELETE** button located near the top.

|     |    |    |    | ٩. |
|-----|----|----|----|----|
| l n | EL | ET | E. |    |
|     |    |    |    |    |

4. A similar screen will appear with the user's attributes displayed on the screen.

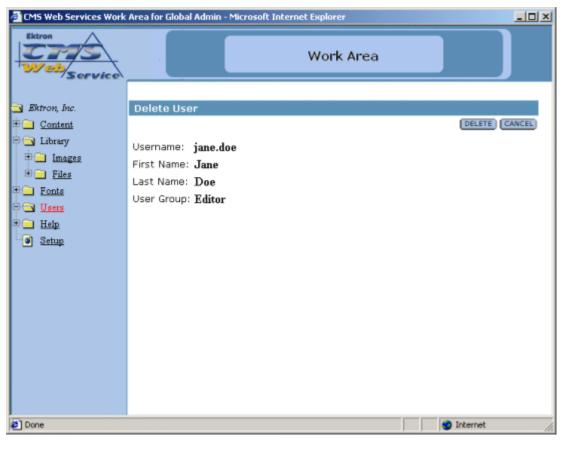

5. Select **DELETE** if you are sure that you want to delete the user, or click **CANCEL** to exit.

| WARNING! | Once you delete the user, you delete them permanently!                           |  |  |  |
|----------|----------------------------------------------------------------------------------|--|--|--|
| Νοτε     | You may Edit, but you cannot delete the default administrator from the database. |  |  |  |

# Setup Folder

The Setup Manager is where the administrator can setup the Web site. In this setup area, the administrator can define the following:

- Style Sheet
- Default Application Language

| 🛃 CMS Web Services Work    | c Area for Global Admin - Microsoft Internet Explorer | ×   |
|----------------------------|-------------------------------------------------------|-----|
| Ektron<br>Web<br>Service   | Work Area                                             |     |
| ∃ Ektron, Inc. ⊕ ☐ Content | Application Setup                                     | L.  |
| 🖻 🔄 Library                | UPDATE                                                | )   |
| Files                      | Style Sheet Path/Filename (including .css):           |     |
| E _ Fonts                  | Uploadable image extensions<br>jpg,jpeg,gif           |     |
| Help     Setup             | Uploadable file extensions<br>pdf,zip,doc             |     |
|                            | Default Application Language:<br>English (US) 💌       |     |
|                            |                                                       |     |
|                            |                                                       |     |
|                            |                                                       |     |
|                            |                                                       |     |
| <li>Done</li>              | S Internet                                            | 11. |

### Editing the Setup

To edit the setup configuration, begin by making the changes you wish. Once completed, click the **UPDATE** button at the top of the screen.

UPDATE

**Note** Default Language Support will be supported in future releases of Ektron CMS100 Web Hosting Edition.

Once you click the update button, you will receive a confirmation message stating that the changes were successfully updated.

### **Editing the Image and File Extensions**

To edit the file and image types that the users of the Web site will be allowed to upload, see "Editing a Web Site's Information" on page 16.

# **Additional Information**

### Support

If you are experiencing trouble with any aspect of CMS Web Services, please contact the Ektron support team at:

CMS100 support site http://www.ektron.com/support.cfm or e-mail at support@ektron.com

#### Sales

Also, for questions on purchasing CMS Web Services, please contact the Ektron sales team at:

#### sales@ektron.com

### **General Information**

For questions about any Ektron product, please send an email to:

info@ektron.com

Ektron, Inc. 5 Northern Blvd. Suite 6 Amherst, NH 03031 USA Tel. +1 (603) 594-0249 Fax +1 (603) 594-0258 http://www.ektron.com